COMIZOA DAQ SYSTEM

# COMI-DX501

Encoder Counter board

Hardware Reference Manual

Hardware Manual Revision : 1.0.0

Revision Data 2016. 08. 18

Hardware Manual Revision : 1.0.0

Revision Data 2016. 08. 18

#### Copyright ⓒ by 2016 COMIZOA CO.,LTD. All right reserved

이 사용자 설명서에 기록된 내용은 인쇄상의 잘못이나 제품의 성능 향상으로 인한 수정이 있을 수 있으며 사전 통보 없이 변경될 수 있습니다. 이 사용자 설명서는 저작권법에 의해 보호되고 있으며 그 저작권은 ㈜커미조아가 소유하고 있습니다.

이 설명서의 모든 설명, 정보 및 권장 사항이 정확하다고 판단되더라도 어떠한 명시적이거 나 묵시적인 보증도 하지 않습니다. 즉 이 문서의 어떠한 내용도 추가적인 보증을 구성하는 것으로 해석될 수 없습니다.

저작권자의 사전 서면 동의 없이 무단으로 사용자설명서의 일부 또는 전체를 어떤 형태로 든 복사, 전재, 재 배포 하는 행위는 저작권법과 그 외 법률에 의해 금지되어 있습니다.

## **CONTENTS**

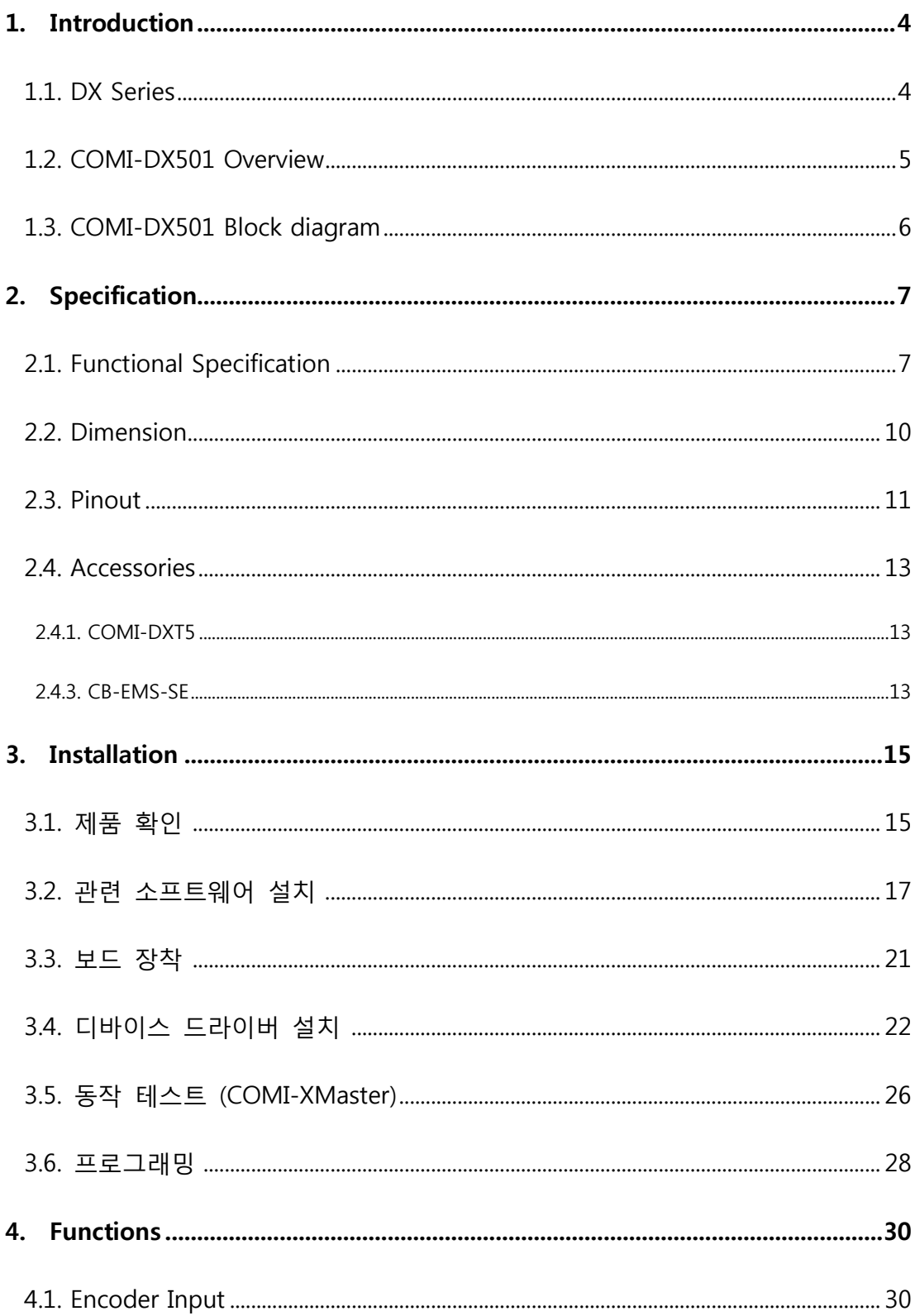

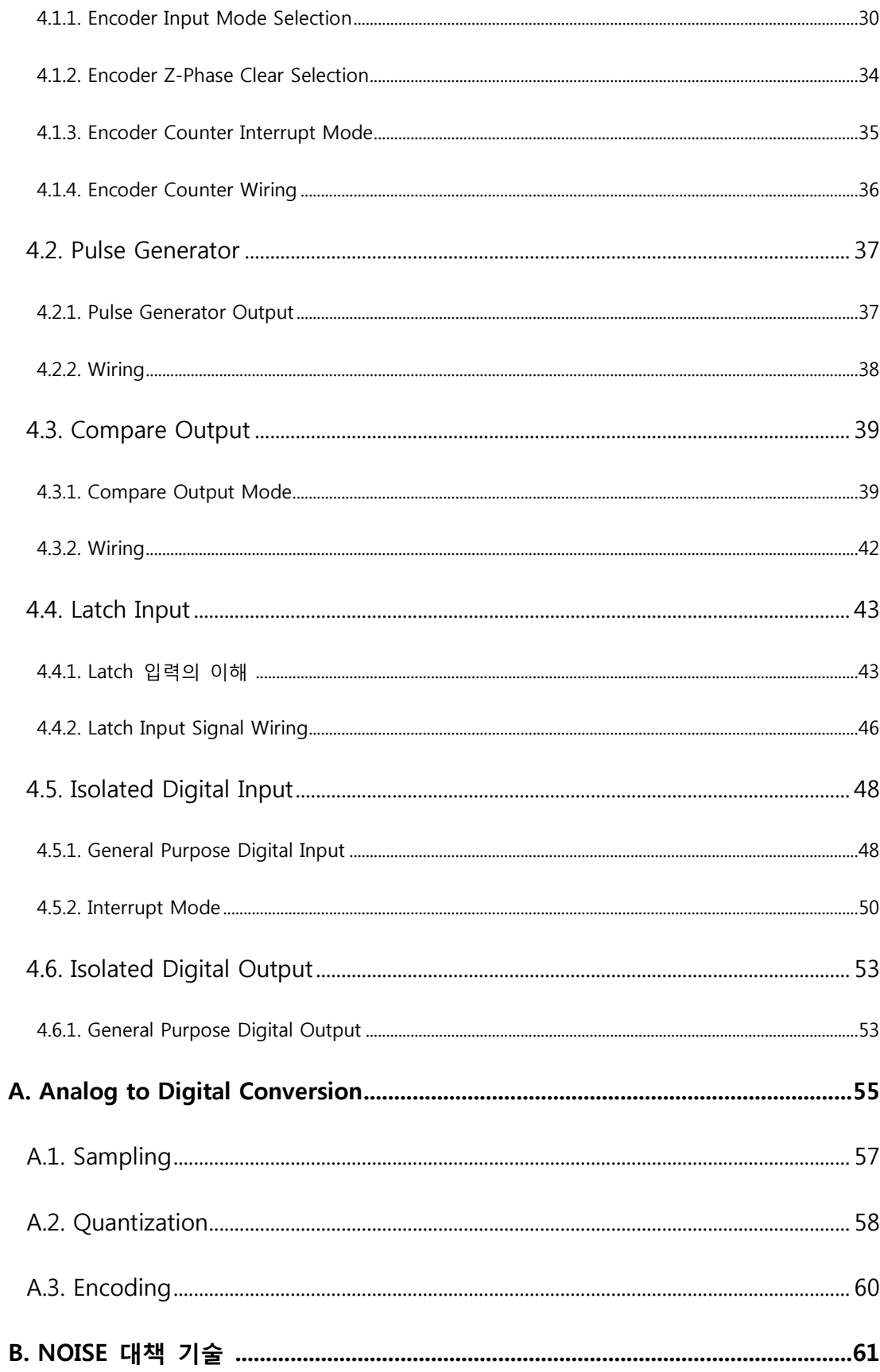

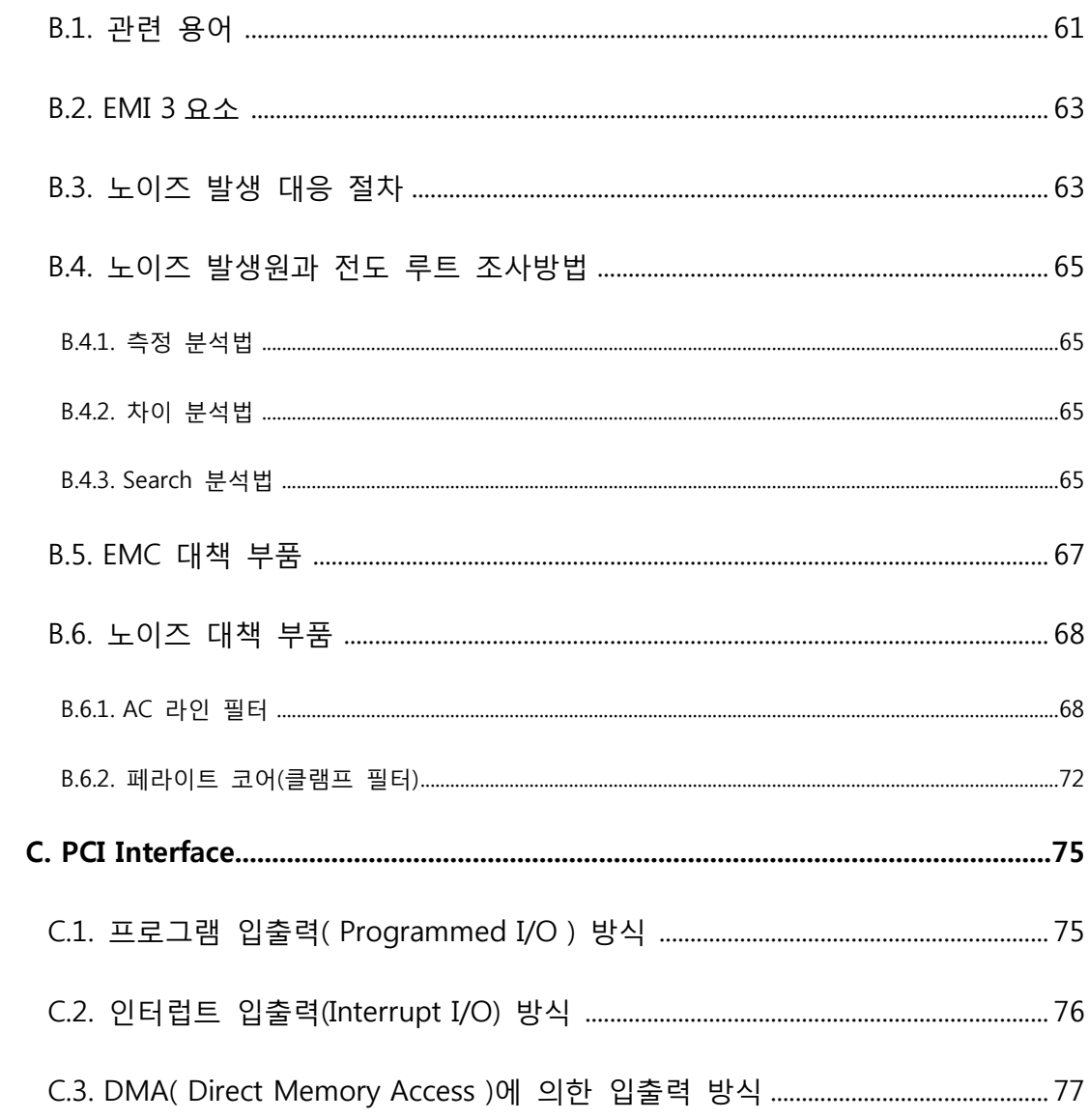

### <span id="page-7-0"></span>1. Introduction

본 장에서는 ㈜커미조아에서 개발한 COMI-DX501 Encoder Counter Board 의 하드웨어적 인 사항들을 설명합니다 COMI-DX501 Encoder Counter Board 의 하드웨어적인 상세사양 및 하드웨어 구조, 커넥터 핀 배열 등에 대한 내용을 수록했을 뿐 아니라 터미널 보드와의 연 결 예 등을 수록하여 사용자가 COMI-DX501 Encoder Counter Board 의 하드웨어 특성 및 사용 방법을 쉽게 파악할 수 있도록 하였습니다.

#### <span id="page-7-1"></span>1.1. DX Series

COMI-DX Series 는 보드 내부에 Cortex-M3 프로세서를 내장하여 기존 PCI DAQ 보드 들이 가진 한계(CPU 점유율의 한계, 인터페이스 속도의 한계, User Application 의 한계 등)를 극복하였으며 DMA(Direct Memory Access) 기능을 통하여 CPU 의 간섭 없이 보다 많은 데이터를 실시간으로 고속 전송하여 사용자에게 제공함으로 DAS(Data Acquisition System)의 고속 대용량 데이터 신뢰도를 높인 COMIZOA 다기능 DAQ 보드의 Series 입 니다.

#### <span id="page-8-0"></span>1.2. COMI-DX501 Overview

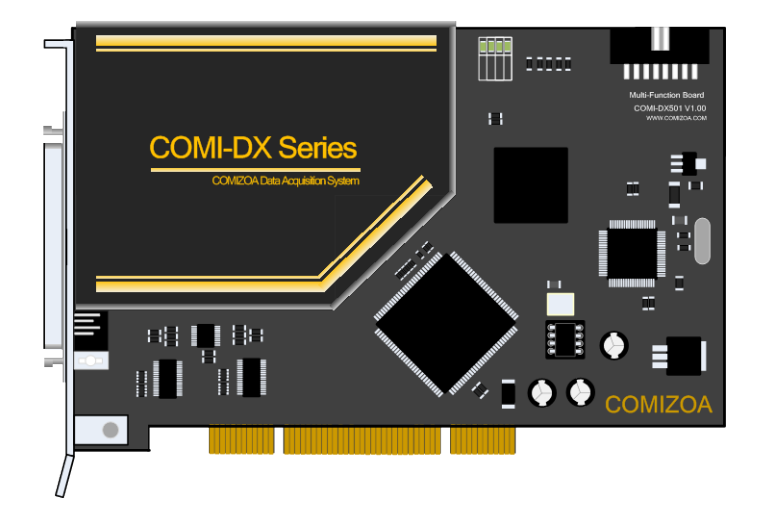

그림 1.1. COMI-DX501

COMI-DX501 는 4 채널 엔코더 AB 상 펄스 입력, 4 채널의 Z 상 펄스 입력, 4 채널 펄 스 발생기, 4 채널 래치 입력, 4 채널 비교 출력, 4 채널 디지털 범용 입력, 4 채널 디지털 범용 출력 모듈을 내장하고 있습니다.

엔코더 입력부는 32bit Resolution 으로 4 채널이 사용 가능합니다. A 상, B 상, Z 상의 엔 코더 신호를 각 채널로 입력 받을 수 있으며 점퍼 설정에 따라 엔코더 입력 신호를 5V 라인드라이브 신호나 24V 오픈 컬렉터, 5V 오픈 컬렉터 방식을 입력 할 수 있도록 지원 합니다. 보드 내부와 외부 입력 신호는 고속 포토커플러를 통하여 절연하여 내부 회로를 보호합니다.

펄스 발생기 출력은 엔코더 입력과 마찬가지로 4 채널을 지원하며 펄스 수, DUTY 비, 주파수 등을 자유롭게 설정하여 출력 할 수 있습니다. 각 출력 신호들은 고속 5V 라인 드라이브 신호 타입을 출력합니다.

엔코더 카운터 입력을 활용하기 위해 래치(LATCH) 입력과 비교(CMP) 출력을 각각의 엔코더 채널에 제공하며 엔코더 입력 채널 수와 마찬가지로 4 채널을 제공합니다. 래치 (LATCH) 입력은 5V 라인드라이브 신호나 5V TTL 신호로 고속 입력을 받게 하였으며 비교(CMP) 출력은 5V 라인드라이브 신호 타입을 출력합니다.

이 외의 사용자의 편의를 위하여 범용 입출력 신호를 제공하며 각 채널당 1 개의 입력 1 개의 출력을 사용할 수 있습니다. 총 4 개의 입출력을 사용할 수 있으며 24V 레벨의 NPN 타입 오픈 컬렉터를 지원합니다.

#### <span id="page-9-0"></span>1.3. COMI-DX501 Block diagram

아래의 그림은 COMI-DX501 의 기능 블록다이어그램으로 FPGA 는 각종 아날로그 데 이터/디지털 데이터를 저장 및 전달하는 역할을 하게 됩니다. MCU 는 FPGA 에 저장되어 있는 데이터를 사용하여 연산 및 데이터 가공 후 다시 FPGA 에 데이터를 전달하게 됩 니다. PCI 컨트롤러는 FPGA 의 데이터를 PCI BUS 를 통하여 사용자에게 데이터를 전달 하고 사용자로부터 전달된 명령을 보드에 전달하는 역할을 하게 됩니다.

COMI-DX 보드의 동작 전원은 PCI 슬롯을 통하여 공급되는 전원을 사용하게 되며 외 부 전원과 절연되어 있습니다.

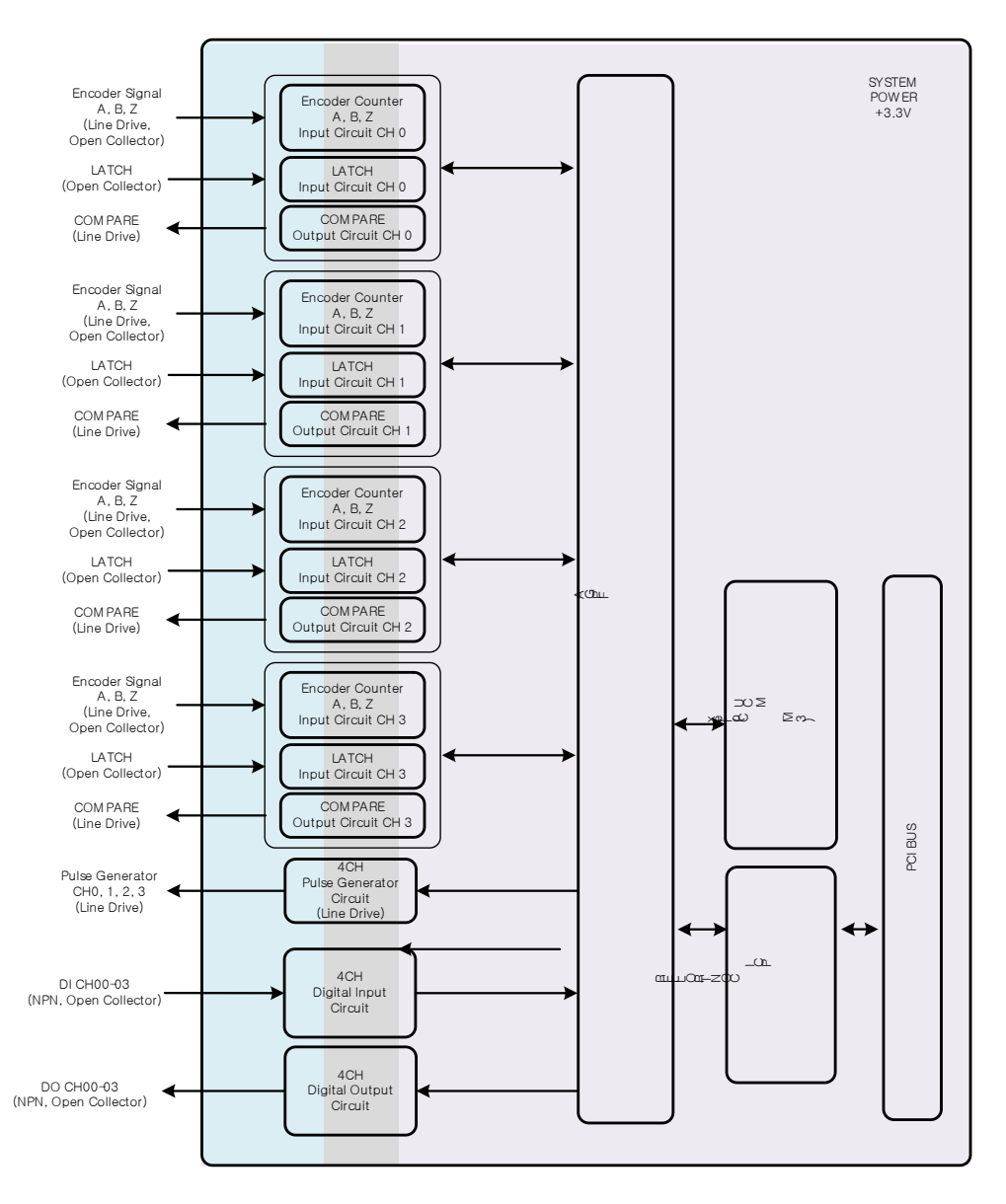

그림 1.2. COMI-DX501 Hardware 개념도

## <span id="page-10-0"></span>2. Specification

#### <span id="page-10-1"></span>2.1. Functional Specification

#### I/O Channels

- ▷ Encoder Counter Input : 4 Channels ( A, B, Z )
- ▷ Pulse Generator : 4 Channels
- ▷ LATCH Input : 4 Channels
- ▷ CMP Output: 4 Channels
- ▷ General Purpose Input : 4 Channels
- ▷ General Purpose Output: 4 Channels

#### Encoder Counter

- $\triangleright$  Channel : 4 Channels (A, B, Z)
- ▷ Resolution : 32 bits
- ▷ Max Pulse Input Speed : 10 M PPS
- ▷ I/O Type : 24V Open Collector, 5V Open Collector, 5V Line Driver
- ▷ Data Transfer : Programmed I/O, Interrupt

#### Pulse Generator

- ▷ Channel : 4 Channels
- ▷ I/O Type : 5V Line Driver
- ▷ Frequency, Duty, Pulse Number
- ▷ Data Transfer : Programmed I/O

#### Latch Input

▷ Channel : 4 Channels

- ▷ I/O Type : Line Driver(5V), TTL(5V)
- ▷ Data Transfer : Programmed I/O

#### Compare Output

- ▷ Channel : 4 Channels
- ▷ I/O Type : 5V Line Driver
- ▷ Data Transfer : Programmed I/O

#### Digital Input

- ▷ Optical Isolated Input
- ▷ Channels : 4 Channels
- ▷ Opto-isolator : TLP280-4
- ▷ Input Range : 5 to +24VDC
- ▷ Isolation : 3000Vrms
- $\triangleright$  Voltage Level : Low(0 ~ 1.5V), High(5V ~ 24V)
- ▷ Input Impedance : 5 KOhm

#### Digital Output

- ▷ Optical Isolated Output
- ▷ Channels : 4 Channels
- ▷ Output type : Darlington TR with common ground
- ▷ Opto-isolator : TLP281-4
- ▷ Output Voltage : 5V min, 35V max
- ▷ Sink Current : Max. 50mA/channel
- ▷ Isolation Voltage : 3000Vrms

▷ Response Times : 2us

#### <span id="page-13-0"></span>2.2. Dimension

COMI-DX 보드는 표준 PCI Half 사이즈의 크기로 175 x 106 (mm) 입니다.

아래의 Dimension 을 참조하여 보드 장착 시 COMI-DX 보드의 좌우에 설치되는 보드 와의 간섭을 고려하여 설치하여주시기 바랍니다.

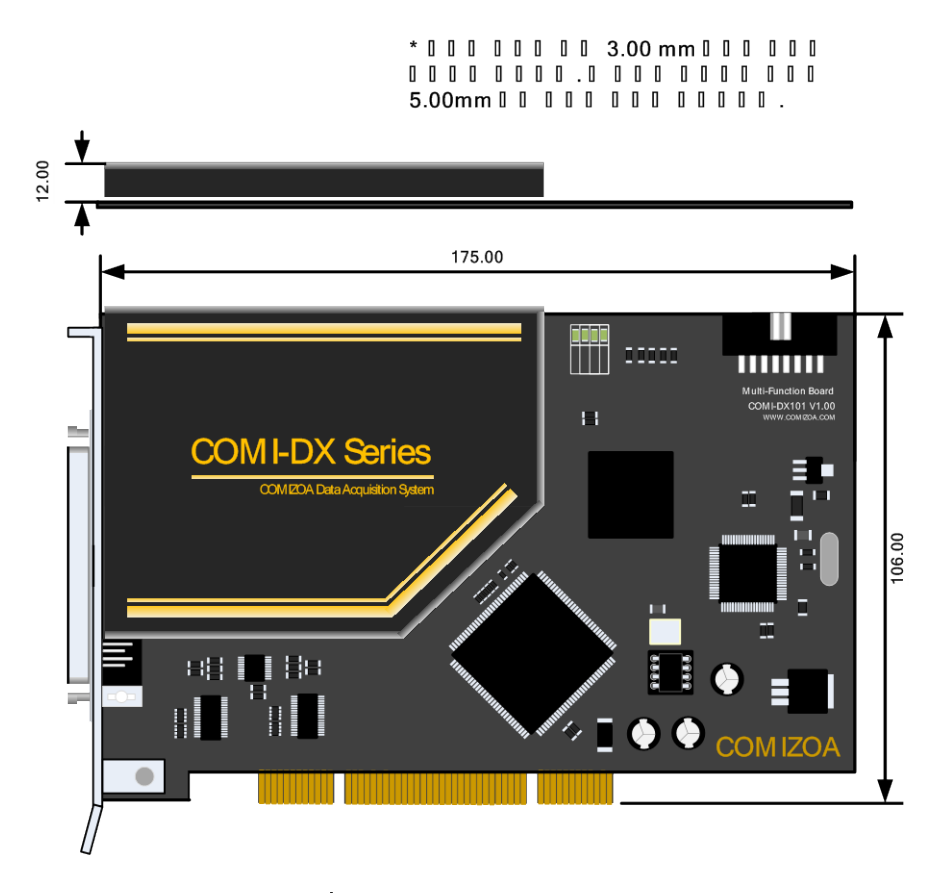

그림 2.1. COMI-DX501 Dimension

#### <span id="page-14-0"></span>2.3. Pinout

아래는 COMI-DX501 의 핀 배열입니다. 68 핀 SCSI 커넥터를 사용하며 액세서리로 1 대 1 배선이 되어 있는 CB-EMS-SE(SCSI – SCSI)케이블을 제공합니다.

아래 그림의 화살표 방향으로 커넥터에서 나오는 핀은 출력, 커넥터로 들어가는 핀은 입력으로 구분하시면 되고 그라운드나 입출력 겸용 핀은 양방향으로 표시되어 있습니다.

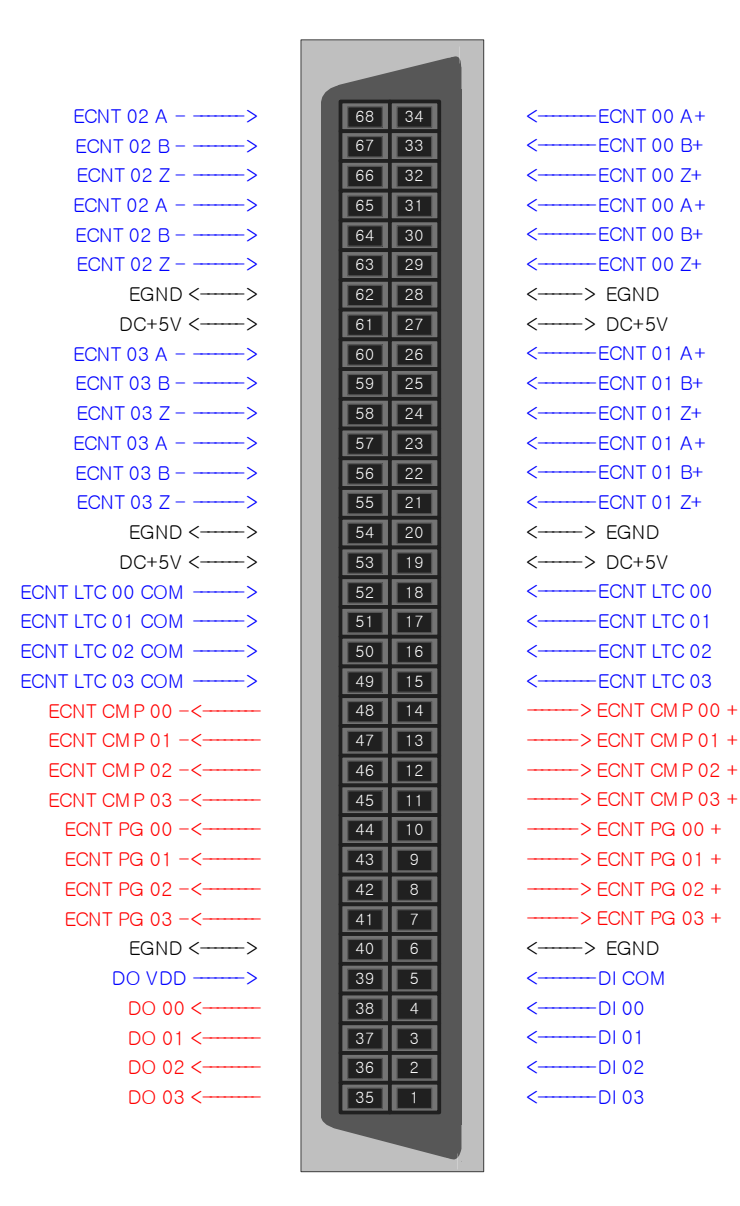

그림 2.2. COMI-DX501 커넥터 핀 배열

#### [ PIN DESCRIPTION ]

아래의 표는 각 신호의 입출력 구분, 그리고 기준이 되는 전위를 표시하여 주고 있으 며 각 입출력 핀의 기능을 설명합니다.

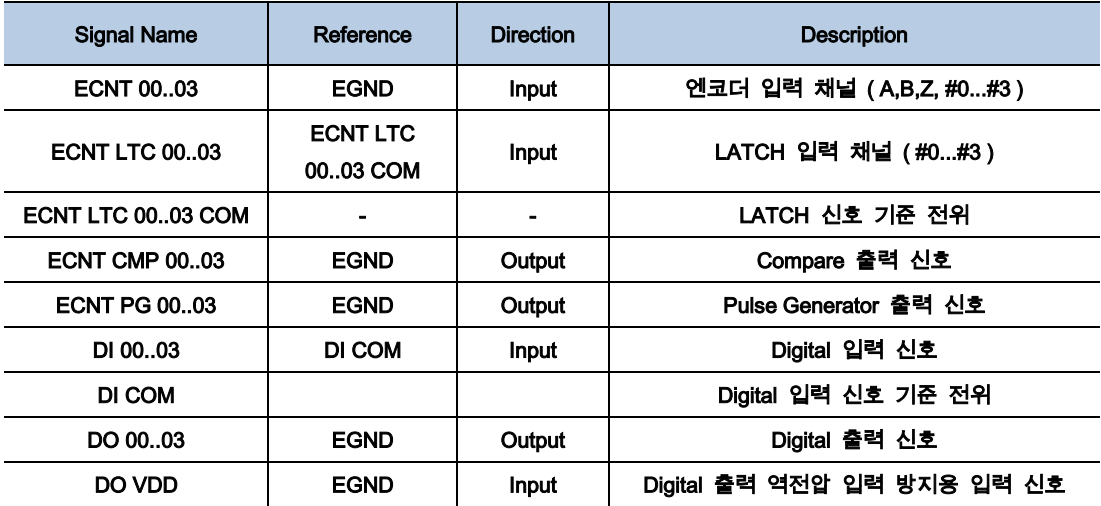

표 2.1. COMI-DX501 68 Pin Connector Pin Description

#### <span id="page-16-0"></span>2.4. Accessories

COMIZOA 에서 제공하는 COMI-DX501 과 함께 사용할 수 있는 액세서리는 COMI-DXT5 터미널과 COMI-DX501 과 터미널을 연결할 수 있는 CB-EMS-SE 를 제공합니다.

#### <span id="page-16-1"></span>2.4.1. COMI-DXT5

COMI-DXT5 는 COMI-DX Series 의 COMI-DX50X 와 연결하여 사용할 수 있는 터 미널입니다. COMI-DXT5 터미널 보드는 좁은 공간에 배치하여 설치하기 용이하며 각 기능별로 블록을 나누어 손쉽게 배선 할 수 있는 커넥터 단자대를 제공합니다.

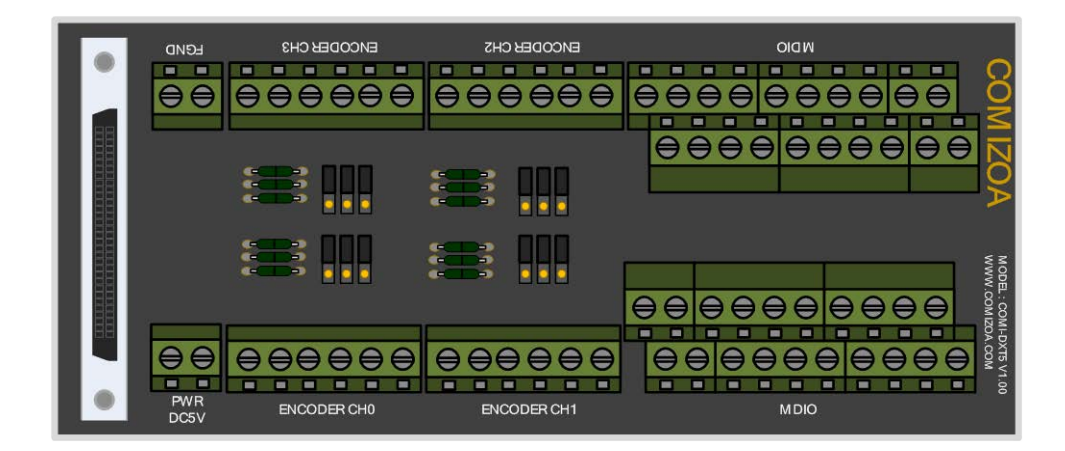

#### 그림 2.5. COMI-DXT5

#### <span id="page-16-2"></span>2.4.3. CB-EMS-SE

CB-EMS-SE 는 SCSI-SCSI 68 핀 커넥터 케이블로 COMI-DX50X 보드와 COMI-DXT5 터미널 보드와 연결할 때 사용합니다. CB-EMS-SE 케이블의 양쪽 커넥터는 스 크류 타입의 커넥터입니다.

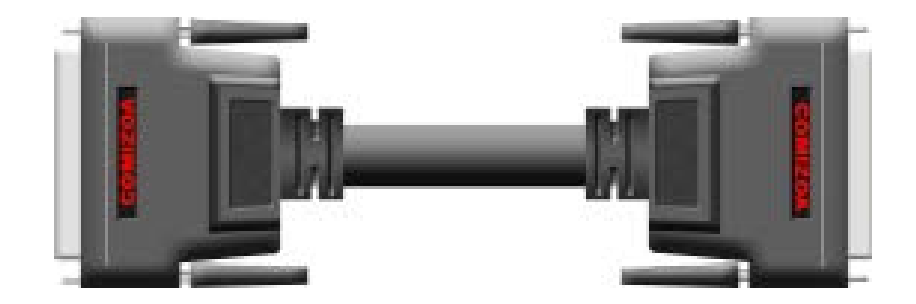

그림 2.6. CB-EMS-SE

## <span id="page-18-0"></span>3. Installation

이번 장에서는 COMI-DX Series 디바이스의 기본적인 설치 방법 및 설치 순서를 제공해드 리며 올바른 설치를 통해 COMI-DX Series 디바이스를 보다 안정적으로 사용하실 수 있도 록 합니다.

#### <span id="page-18-1"></span>3.1. 제품 확인

1.제품을 구입하시고 COMI-DX Series 를 수령하시면 기본적으로 아래의 그림과 같은 정전기 방지 포장지로 포장이 되어 있습니다.

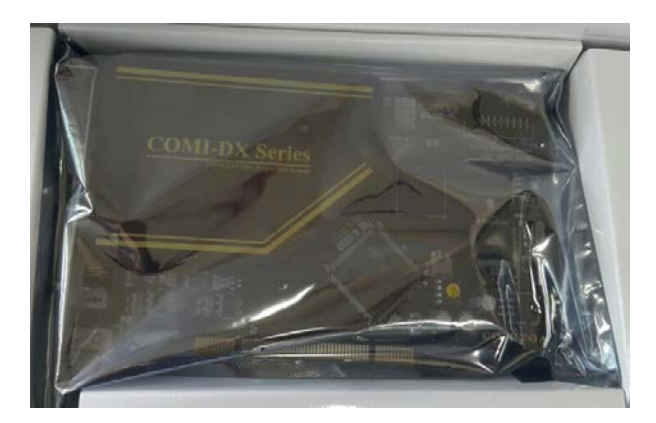

그림 3.1. 정전기 방지 포장 상태

2. 제품을 개봉하시기 전 정전기 방지 밴드(어스링)를 사용하시는 작업장에서는 장비 나 PC 케이스에 접촉하여 작업자의 신체의 전위를 접지상태로 변경하여 주시고 정전 기 방지 밴드(어스링)를 사용하시는 않는 작업장에서는 작업자의 손이나 노출된 신체 부위를 장비나 PC 케이스에 접촉하여 작업자의 신체의 전위를 접지상태로 변경한 후 제품 포장을 제거해 주시기 바랍니다.

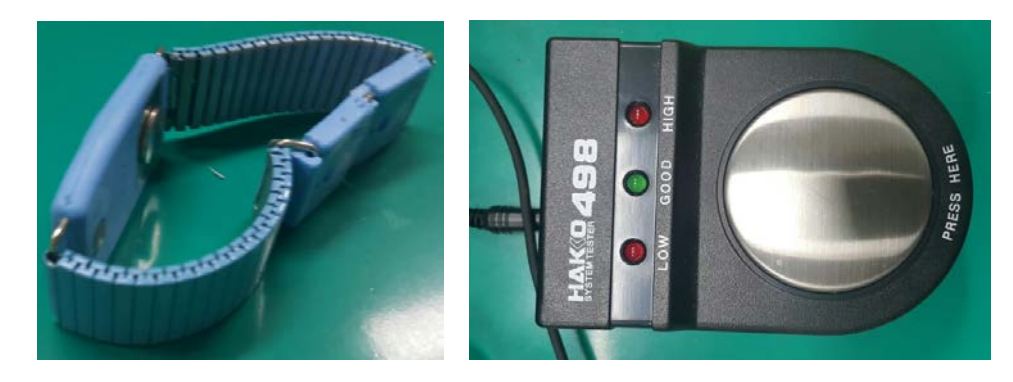

그림 3.2. 정전기 방지 밴드 및 테스터

3. 제품 포장을 제거 후 제품의 외관을 확인하여 보관 중이나 이송 중에 발생할 수 있는 이상( 물리적 파손, 이물질, 부품 탈락 )을 확인하여 주시기 바랍니다.

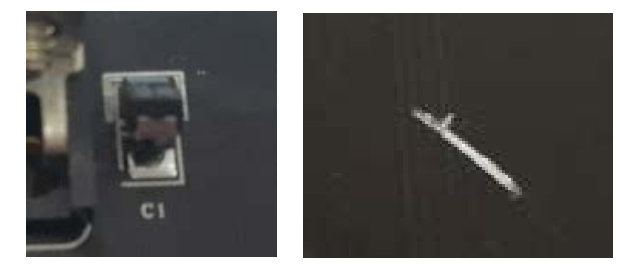

그림 3.3. 부품 탈락 및 외부 손상 상태 예시

● 제품 확인 후 바로 설치하지 않고 다시 보관하는 경우에는 제품 수령 시 제품이 포장되어 있는 정전기 방지 포장지를 사용하여 다시 보관하시고 습기제거제도 함께 보관하시길 권장합니다.

● 작업장의 환경상 외부 환경에 노출되어 보관 시 분진이나 이물질, 그리고 외부 충 격에 의한 제품 파손이 발생할 수 있으니 유의하시기 바랍니다.

#### <span id="page-20-0"></span>3.2. 관련 소프트웨어 설치

COMIZOA 제품을 사용하기 전 제품에 관련된 프로그램 및 매뉴얼, 드라이버, 라이브 러리, 예제 프로그램 등이 포함된 COMI-Automation 을 설치하여 주시기 바랍니다. COMI-Automation 은 커미조아 홈페이지[\(www.comizoa.com\)](http://www.comizoa.com/)를 통하여 제공되며 커미조아 기술지원 전화(042-939-0088)을 통하여 요청해주시면 E-Mail 등으로 최신 COMI-Automation 을 제공 받으실 수 있습니다. 만약 프로그램 설치 공간이 부족할 때에는 개 별적인 파일도 제공 가능합니다.

#### [ COMI-Automation 설치 방법 ]

■제공된 COMI-Automation 설치 파일을 더블 클릭하면 설치 언어를 선택하는 창이 나타납니다. 설치 언어를 선택하시고 확인을 클릭하세요.

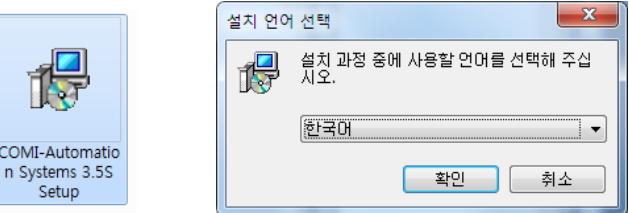

■ 설치에 관련된 정보 및 설치 주의점에 대해 안내 문구를 읽어보시고 다음을 클릭하 세요.

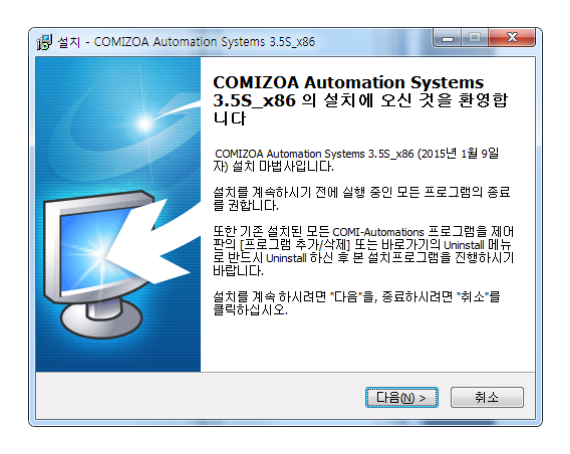

■ 사용자 계약에 관한 내용을 자세하게 읽어주시고 계약 내용에 동의하시면 "사용자 계약에 동의합니다." 란 을 체크해주시고 다음을 클릭하세요.

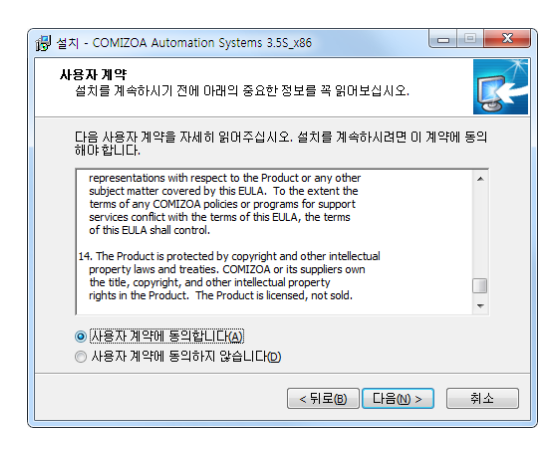

■ 사용자 정보를 입력하시고 다음을 클릭하세요.

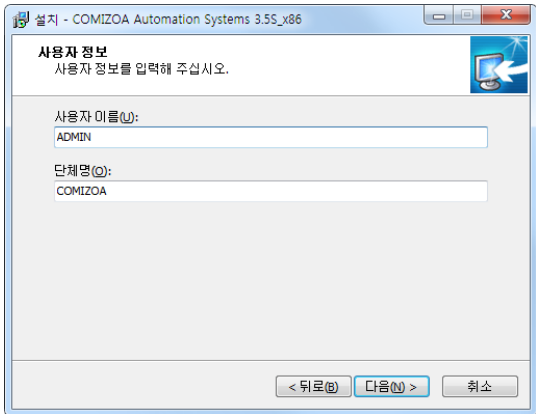

■ COMI-DX Series 는 COMIZOA 의 PCI 제품군의 보드로 PCI Typical 을 선택하시고 다음을 클릭하세요. 저장 공간이 여유가 있고 COMIZOA 의 다른 제품군을 함께 사용 할 때에는 Full 을 선택하시고 다음을 클릭하세요.

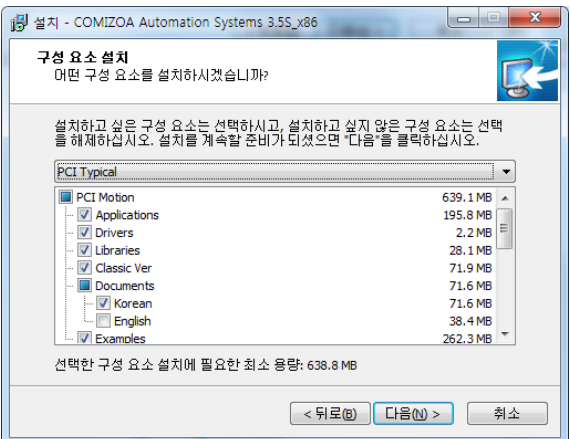

■설치할 준비과정이 마무리되고 설치 정보에 대한 안내창이 나타납니다. 입력된 내 용을 확인하시고 설치를 클릭하세요.

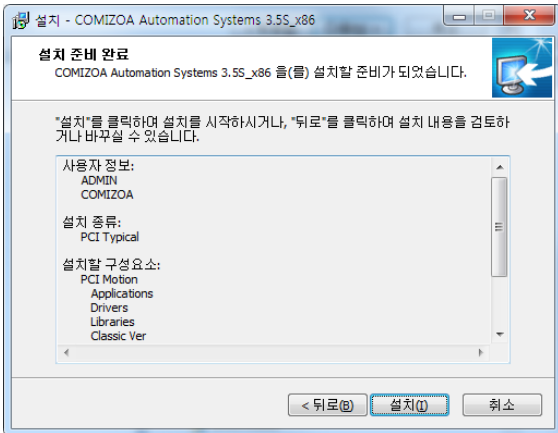

■ 설치프로그램이 설치를 시작합니다.

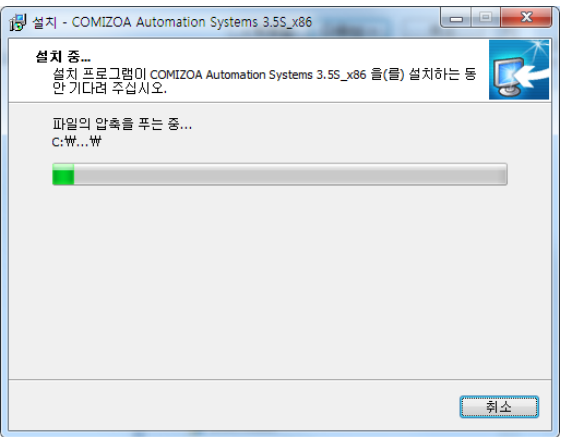

■ 설치가 완료되면 아래와 같은 창이 나타나며 프로그램의 안정적인 동작을 위해 PC

#### 를 재부팅을 해주세요.

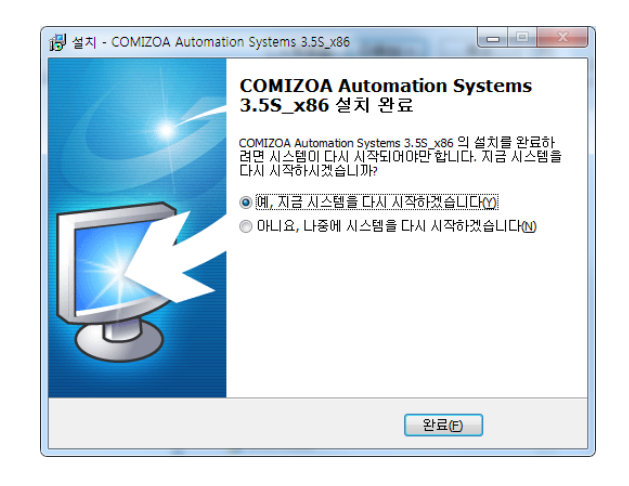

#### <span id="page-24-0"></span>3.3. 보드 장착

다음은 COMI-DX Board 를 PC 에 설치하는 순서 및 주의점을 설명합니다.

1.PC 를 종료 한 후 전원 케이블을 완전히 PC 에서 분리시켜주시고 분리 후 약 1~2 분 정도 메인보드나 파워서플라이에 남아있는 잔류 전하가 빠질 때까지 기다립니다.

2.작업하기 전 신체의 일부나 작업 공구, 보드의 브라켓 부분을 PC CASE 의 금속 부 분에 먼저 접속하시어 작업자, 작업공구, 작업대상의 전위를 동일하게 만들어 주세요.

3.PC 케이스의 커버를 열어 장착할 위치를 확인합니다. COMI-DX Board 는 3.3V/5V 호환 가능한 PCI 보드로 범용적인 모든 PCI 슬롯에 장착하여 사용하실 수 있습니다. 아래의 그림과 같이 Main Board 회사에서 PCI 슬롯에 PCI 슬롯임을 표기하며 이를 확인하여 현재 사용하고 있지 않은 PCI 슬롯 중 사용하실 PCI 슬롯을 선택합니다.

4.사용할 PCI 슬롯 위치에 있는 PC 케이스의 선택한 슬롯 위치에 있는 확장 슬롯 커버를 제거하여 주세요.

5.PC 케이스에서 PCI 보드의 브라켓을 고정하는 홀 및 PCI 슬롯에 보드를 맞춘 후 좌우로 살짝 흔들며 보드를 장착합니다.

이 때 보드에 무리하게 힘을 가하거나 강제로 밀어 넣을 시 보드나 PCI 슬롯이 파손 될 수 있으니 유의하여 주시기 바랍니다.

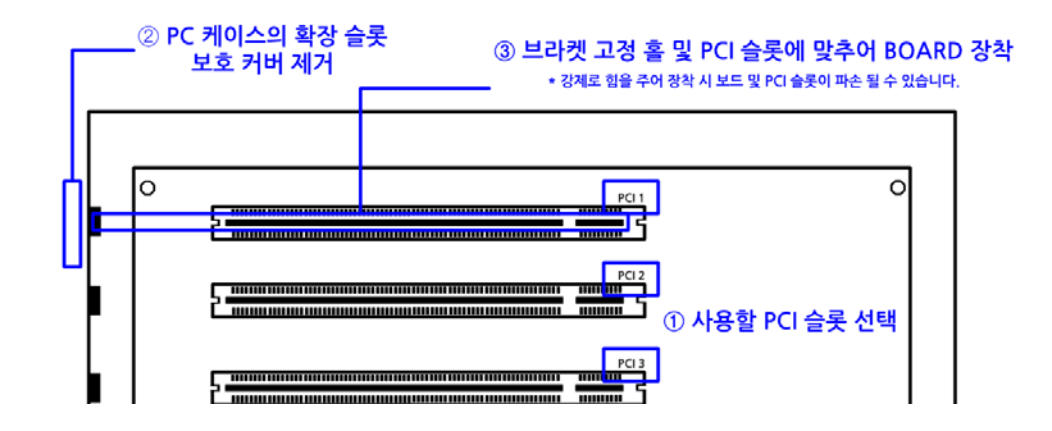

6.보드 장착 후 메인보드의 PCI 슬롯에 보드의 PCI 단자부분이 완전히 장착되어 있 는지 확인합니다.

7.브라켓을 나사로 고정하신 후 PC 케이스의 커버를 닫고 전원 및 케이블을 연결합 니다.

#### <span id="page-25-0"></span>3.4. 디바이스 드라이버 설치

컴퓨터에 COMI-DX Series 보드를 장착하여 처음 사용하거나 유지보수를 위해 보드를 교체하거나 윈도우의 운영체제를 재 설치 이후에는 반드시 디바이스 드라이버를 설 치하셔야 합니다. 운영체제에 디바이스 드라이버가 정상적으로 설치가 되어 있지 않 거나 최신 드라이버가 아니 드라이버가 설치되어 있을 때에는 보드가 정상적으로 동 작을 하지 않을 수 있습니다.

#### < 디바이스 드라이버 설치 순서 및 방법 >

장치 관리자(Device Manager)를 확인하여 드라이버 설치 유무 및 설치 상태를 확인합 니다.

#### ( 장치관리자 확인 방법 )

- ① [시작] [제어판] [ 장치관리자 ]
- ② [윈도우키] + [Pasue Break] [ 장치관리자 ]

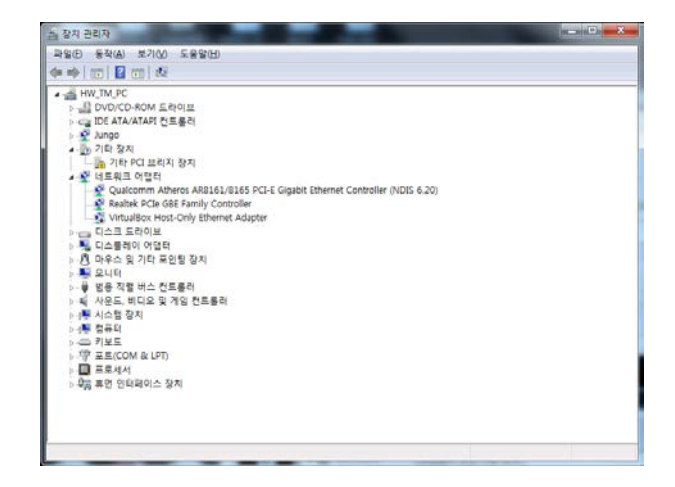

처음 보드를 장착하고 장치 관리자를 확인하면 위의 그림과 같이 기타 장치 항목에 "기타 PCI 브리지 장치" 라는 노란색 느낌표가 표시되어 있는 장치를 확인 하실 수 있습니다.

기존에 COMIZOA 제품을 사용하신 사용자 분은 드라이버가 자동으로 설치되어 있을 수 있습니다. 이 경우에는 다음의 그림과 같이 드라이버를 제거하신 후 최신 드라이 버로 업데이트 하여 사용하시길 권장합니다.

#### ( 디바이스 드라이버 제거 방법 )

아래 그림 중 왼편 그림과 같이 설치되어 있는 장치에 마우스를 우클릭하여 나오는 메뉴에서 제거(U)를 클릭하면 오른쪽 그림과 같은 창이 나옵니다. 이 창에서 "이 장 치의 드라이버 소프트웨어를 삭제합니다."를 체크하고 확인을 클릭합니다.

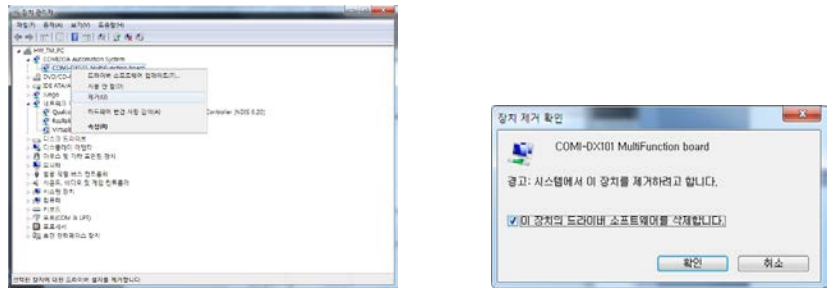

#### ( 디바이스 드라이버 설치 방법 )

1.장치관리자에서 설치하려고 하는 장치에 우클릭을 하여 나타나는 메뉴에서 "드라이 버 소프트웨어 업데이트(P)"를 선택합니다.

2.창에서 " 컴퓨터에서 드라이버 소프트웨어 찾아보기(R)를 선택합니다.

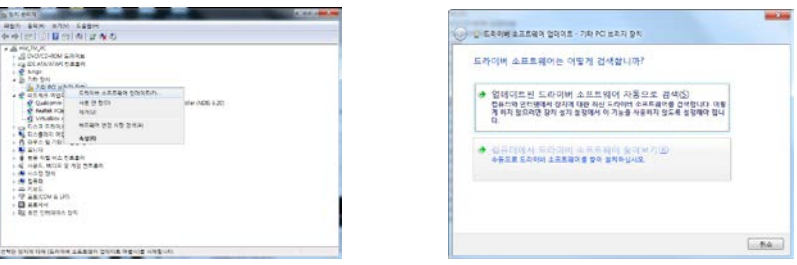

3.창에서 " 컴퓨터의 장치 드라이버 목록에서 직접 선택(L)을 선택합니다.

4.다음(N)을 선택합니다.

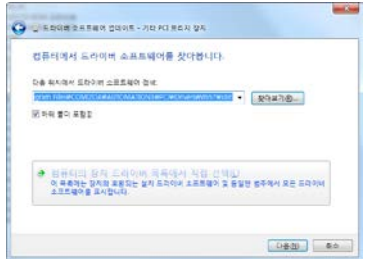

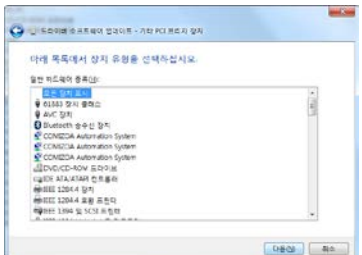

5.디스크 있음(H)를 선택합니다.

6.찾아보기(B)을 선택하고 경로를 지정합니다.

\* COMI- Automation 이 설치된 32bit Windows 7 운영체제의 경로는

C:\Program Files\COMIZOA\AUTOMATION3\PCI\Drivers\Win7\x86 와 같습니다.

항상 최신 Automation 이 설치된 폴더를 지정하여 주시기 바랍니다.

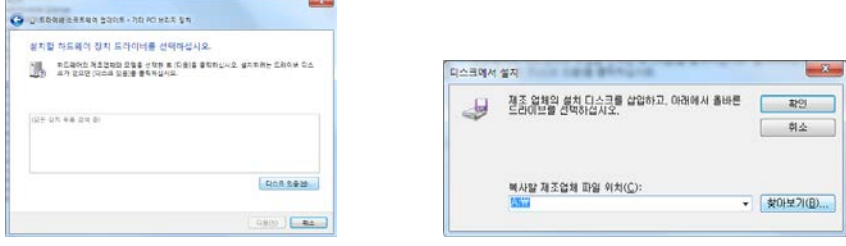

7.ComiDX.inf 파일을 선택하고 열기를 선택하면 현재 장착되어 있는 장치가 표시가 되며 다음(N)을 선택하여 설치를 시작합니다.

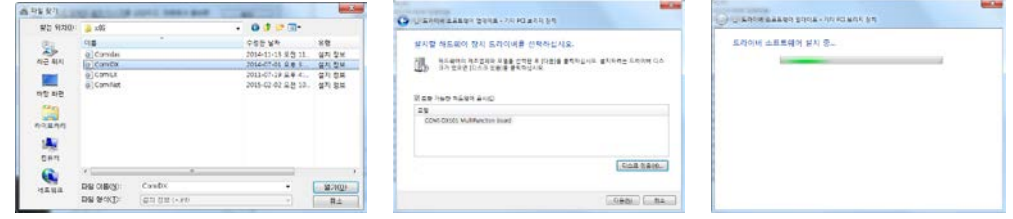

8.설치가 완료되면 아래와 같이 COMIZOA Automation System 하단에 COMI-DX Board 목록이 표시됩니다. 이를 확인하여 정상적으로 드라이버가 설치되었음을 확인 합니다.

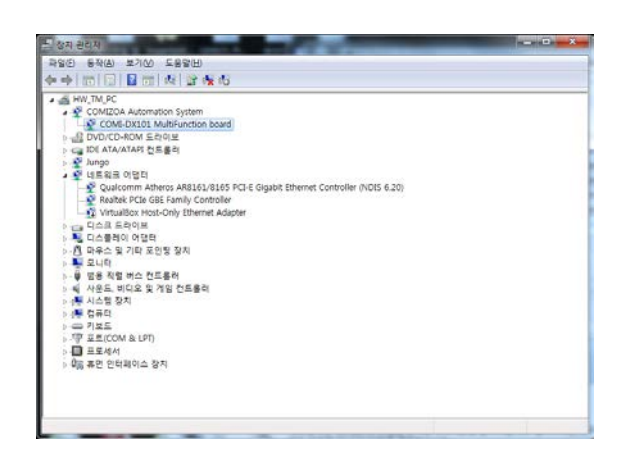

## <span id="page-29-0"></span>3.5. 동작 테스트 (COMI-XMaster)

COMI-Automation 을 설치하면 설치 내부에 COMI-XMaster 프로그램이 설치되며 아래 의 그림과 같이 시작프로그램에서 COMI-XMaster Universal 을 실행하면 DX-Series 보드 내부의 기본적인 기능들을 확인할 수 있습니다.

Windows 의 시작 메뉴에서 COMI-Automation 3.5S 메뉴를 선택하면 아래의 그림과 같 이 COMI-XMaster Universal 프로그램을 실행할 수 있습니다.

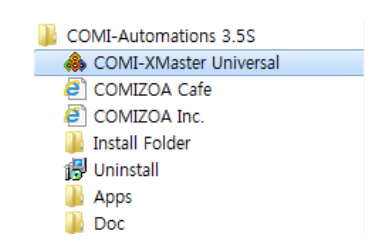

COMI-XMaster 실행 하면 다음과 같이 현재 장착되어 있는 보드의 정보(Device info.) 가 나타나고 메뉴를 선택하여 다른 정보들도 확인할 수 있습니다. Adv.App 이나 Basic App 을 선택하여 보드의 동작 테스트를 할 수 있습니다.

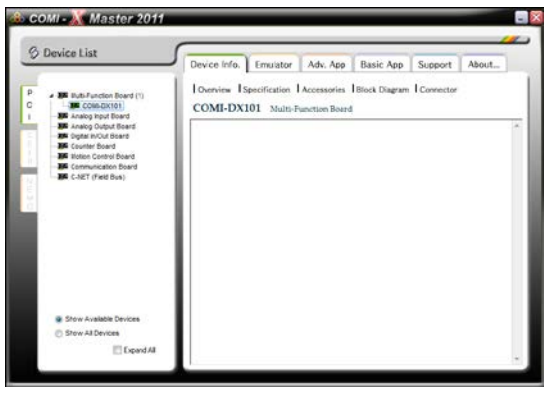

Basic App 탭을 클릭하면 아래와 같이 장착된 보드에서 가능한 테스트 프로그램이 활 성화 되어 있고 클릭하여 테스트 프로그램으로 현재 보드의 동작 상태를 확인 할 수 있 습니다.

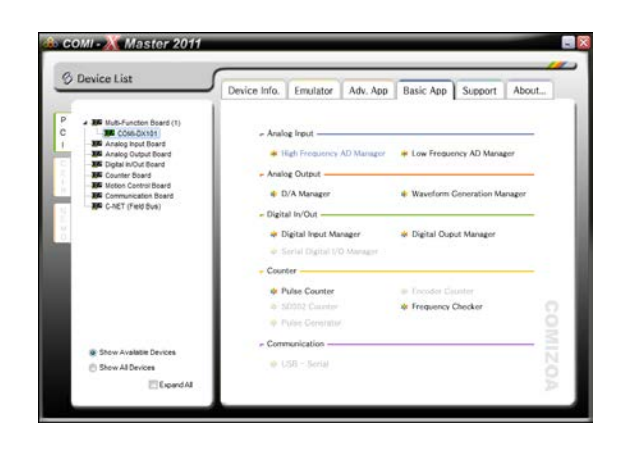

#### <span id="page-31-0"></span>3.6. 프로그래밍

㈜ 커미조아는 *DX-SDK* 라이브러리를 통해 다양한 최신 개발환경을 지원하기 위해 노 력하고 있습니다*.* 안내해드리는 개발 환경 이외의 개발 환경을 이용하시는 고객님께서는 저희 ㈜커미조아를 통해 문의하여 주시면 신속히 대처해 드리도록 하겠으며*,* 제공되는 *DX-SDK* 인터페이스를 통해 보다 편리하고 빠르게 라이브러리를 사용할 수 있도록 지원 하여 드립니다*.*

#### 개발환경 지원

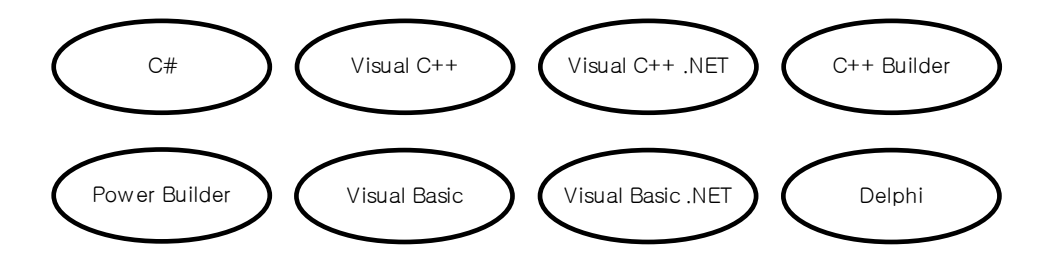

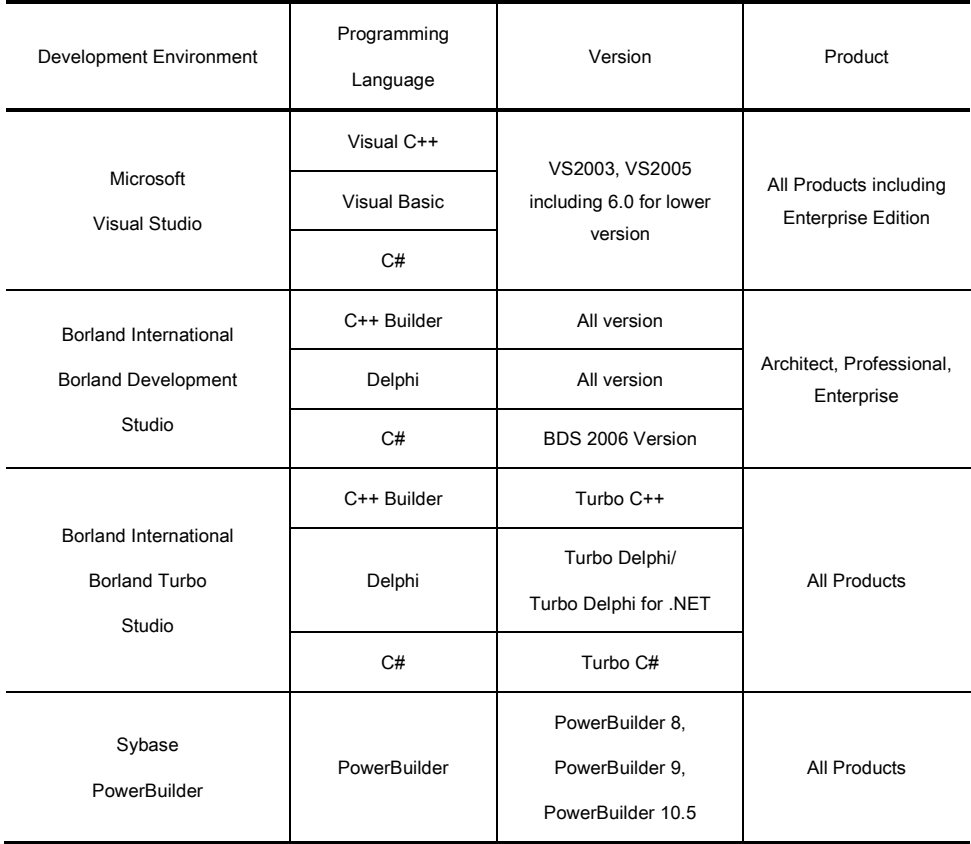

DX-SDK 는 위와 같은 개발 환경을 지원하며, 별도로 명시되지 않은 개발 환경에서도 윈도우의 Dynamic Link Library 형태를 사용 가능한 경우 DX-SDK 를 사용하실 수 있습니 다.

## <span id="page-33-0"></span>4. Functions

이번 장에서는 COMI-DX Series 디바이스의 다양한 기능에 대한 설명 및 각 기능 사용 시 알맞은 사용 방법 및 배선 방법 등에 대해 소개합니다.

#### <span id="page-33-1"></span>4.1. Encoder Input

COMI-DX501 은 총 4 채널의 엔코더 입력 채널을 제공하며 각 채널은 A+, A-, B+, B-, Z+, Z- 상의 의 라인드라이브 출력이나 5V 레벨의 오픈 컬렉터 출력을 최대 1MPPS 의 신호를 입력 받을 수 있습니다.

#### <span id="page-33-2"></span>4.1.1. Encoder Input Mode Selection

COMI-DX501 의 엔코더 입력 모드는 AB Mode, Pulse & Dir(1pulse mode), CW/CCW(2Pulse Mode) 등 총 3 가지의 입력 모드를 제공합니다.

AB 입력 모드는 아래와 같이 A 상과 B 상의 파형의 입력 순서에 따라 펄스가 증감 하며 x4, x2, x1 로 설정하여 펄스를 카운팅 할 수 있습니다.

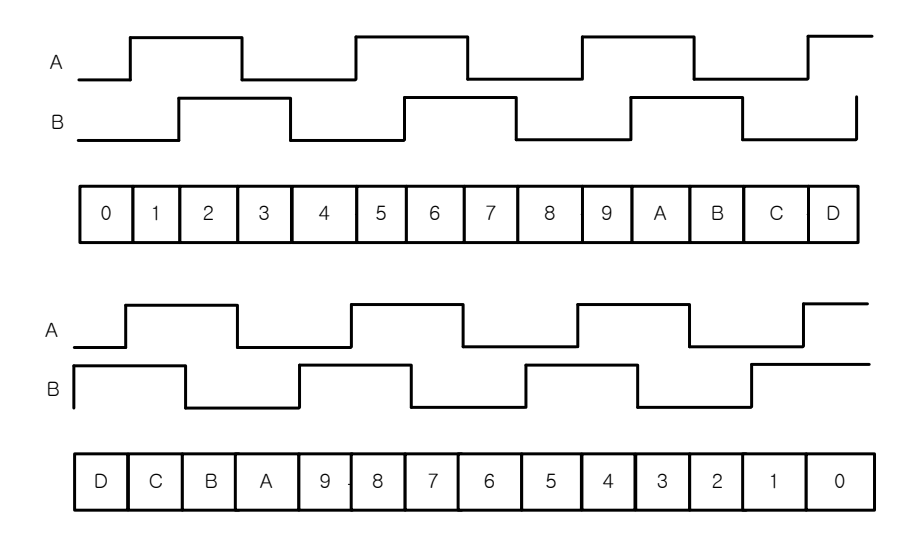

그림 4.1. Encoder Counter AB 상 x4 입력 모드

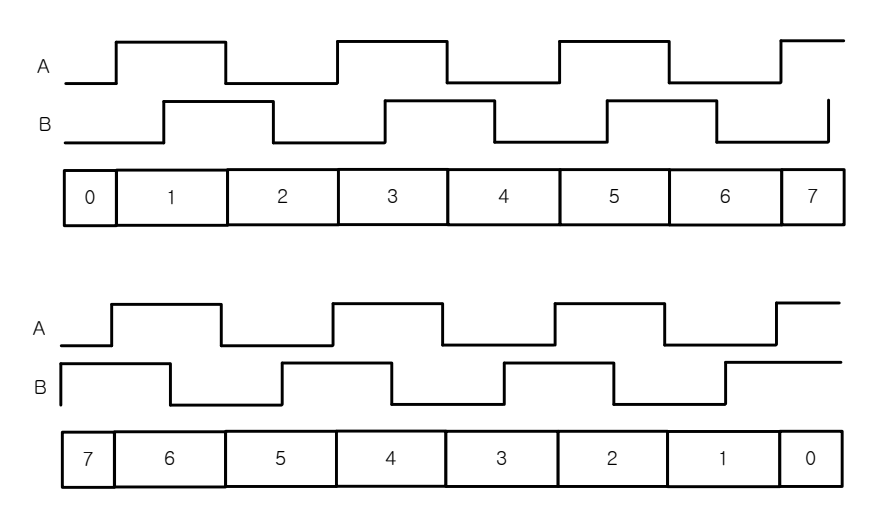

그림 4.2. Encoder Counter AB 상 x2 입력 모드

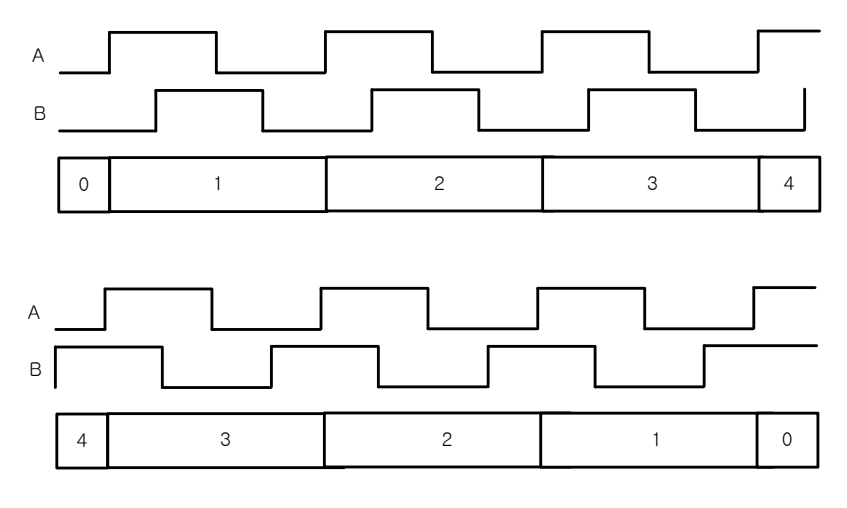

그림 4.3. Encoder Counter AB 상 x1 입력 모드

CW/CCW 입력 모드는 아래와 같이 CW(A)과 CCW(B)의 파형의 입력에 따라 CW 에 펄스가 입력되면 증가, CCW 에 펄스가 입력되면 감소되는 방식으로 펄스 를 카운트하게 됩니다.

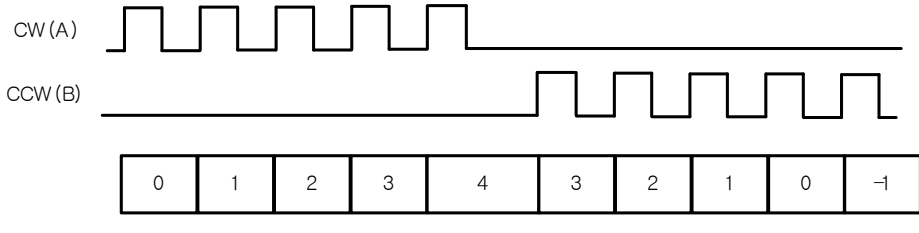

그림 4.4. Encoder Counter CW/CCW 입력 모드

Pulse & Direction 입력 모드는 아래와 같이 Pulse(A)는 카운트되는 펄스의 수를 Direction(B)는 증가, 감소를 나타내어 카운트를 하게 됩니다.

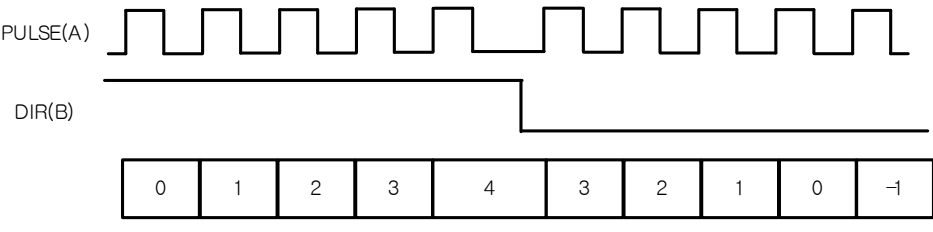

그림 4.5. Encoder Counter Pulse&Dir 입력 모드

COMI-DX Series 의 펄스 카운트 입출력과 관련된 함수는

VT\_I4 DX\_EcSetConfig ([in] VT\_HANDLE hDevice, [in] VT\_I4 Channel, [in] VT\_I4 CntrMode, [in] VT\_I4 CntrMethod, [in] VT\_I4 InvertMode)

VT\_I4 DX\_EcGetConfig ([in] VT\_HANDLE hDevice, [in] VT\_I4 Channel, [out] VT\_PI4 CntrMode, [out] VT\_PI4 CntrMethod, [out] VT\_PI4 InvertMode)

VT\_I4 DX\_EcFilterEnable ([in] VT\_HANDLE hDevice, [in] VT\_I4 Channel, [in] VT\_I4 FilterClk)

VT\_I4 DX\_EcFilterDisable ([in] VT\_HANDLE hDevice, [in] VT\_I4 Channel)

VT\_I4 DX\_EcSetMaxCount ([in] VT\_HANDLE hDevice, [in] VT\_I4 Channel, [in] VT\_I4 MaxCount)

VT\_I4 DX\_EcGetMaxCount ([in] VT\_HANDLE hDevice, [in] VT\_I4 Channel, [out] VT\_PI4 MaxCount)

VT\_I4 DX\_EcSetDefault ([in] VT\_HANDLE hDevice, [in] VT\_I4 Channel, [in] VT\_I4 Count)

VT\_I4 DX\_EcGetDefault ([in] VT\_HANDLE hDevice, [in] VT\_I4 Channel, [out] VT\_PI4 Count)

VT\_I4 DX\_EcGetCount ([in] VT\_HANDLE hDevice, [in] VT\_I4 Channel, [out] VT\_PI4 Count)함수 이며 자세한 내용은 DX-SDK Manual에서 함수 인자에 대한 설명과 사용 방법, 다양한 예제를 제공 받으실 수 있습니다.
### 4.1.2. Encoder Z-Phase Clear Selection

COMI-DX501 보드에서는 입력된 Z 상의 신호를 사용하여 Encoder Count 값을 지정 한 Default Value 로 초기화 시키는 기능을 제공합니다.

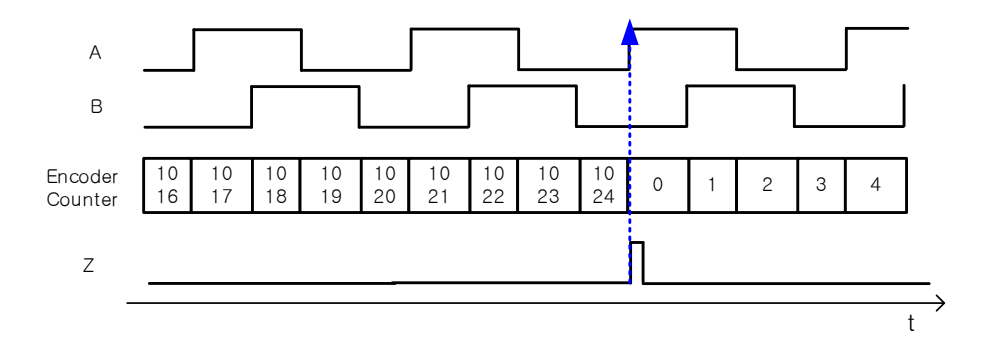

그림 4.6. Encoder Counter Z Clear 기능

COMI-DX Series 의 Z 상 Clear 와 관련된 함수는

### VT\_I4 DX\_EcZClearEnable ([in] VT\_HANDLE hDevice, [in] VT\_I4 Channel) VT\_I4 DX\_EcZClearDisable ([in] VT\_HANDLE hDevice, [in] VT\_I4 Channel)

함수 이며 자세한 내용은 DX-SDK Manual에서 함수 인자에 대한 설명과 사용 방법, 다양한 예제를 제공 받으실 수 있습니다.

### 4.1.3. Encoder Counter Interrupt Mode

COMI-DX Series 의 Encoder Counter 에는 지정된 엔코더 카운트 위치에서 인터럽 트를 발생하는 기능을 제공합니다. 아날로그 입력과 마찬가지로 카운트 증감에 따라 인터럽트를 발생시킬 수 있는 조건이 설정가능하며 노이즈에 의한 인터럽트의 오동 작을 방지하기 위한 인터럽트 마진 설정도 가능합니다.

아래의 그림은 펄스 카운터의 인터럽트 기능의 한 예로 목표한 카운트 값을 지정 하고 인터럽트를 활성화 시키면 펄스의 입력에 따라 펄스 카운트 값이 증가하게 되 며 지정된 펄스 카운트 값이 되면 다른 응용 동작을 할 수 있도록 사용자에게 인터 럽트 이벤트를 발생합니다.

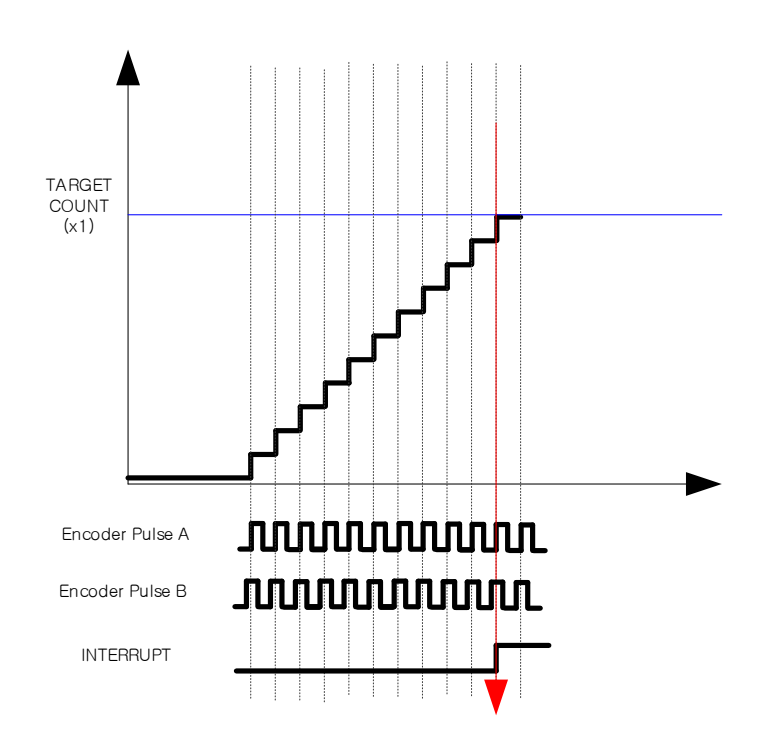

그림 4.7. Encoder Counter Interrupt

COMI-DX Series 의 펄스 카운트 인터럽트 모드와 관련된 함수는

DX\_IntCntHandlerEnable ([in] VT\_HANDLE hDevice, [in]VT\_I4 EventID, [in]VT\_I4 Channel, [in]VT\_I4 RefCount, [in]VT\_I4 RefBand, [in]VT\_I4 UpDown)

함수 이며 자세한 내용은 DX-SDK Manual에서 함수 인자에 대한 설명과 사용 방법, 다양한 예제를 제공 받으실 수 있습니다.

# 4.1.4. Encoder Counter Wiring

COMI-DX50X 의 Encoder Signal 입력 회로는 5V TTL, LINE DRIVE, Open Collector(5V) 방식으로 입력 받을 수 있는 구조로 사용자의 환경에 따라 결선을 변경 하여 사용할 수 있습니다.

아래는 각 방식에 따른 배선의 예시입니다.

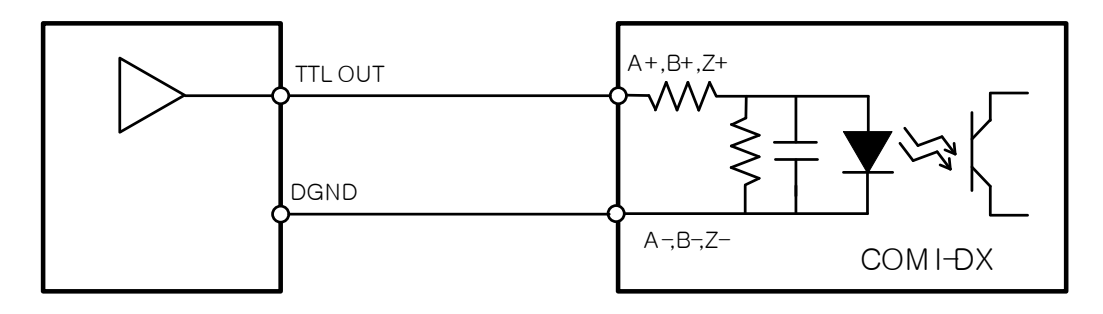

그림 4.8. Encoder INPUT TTL 배선 방법

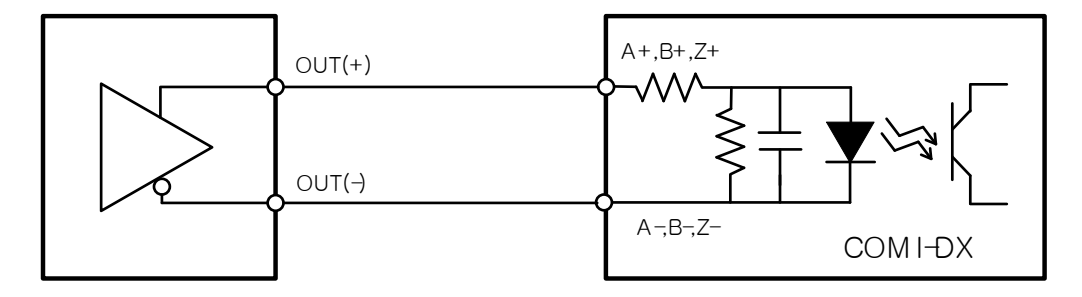

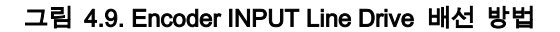

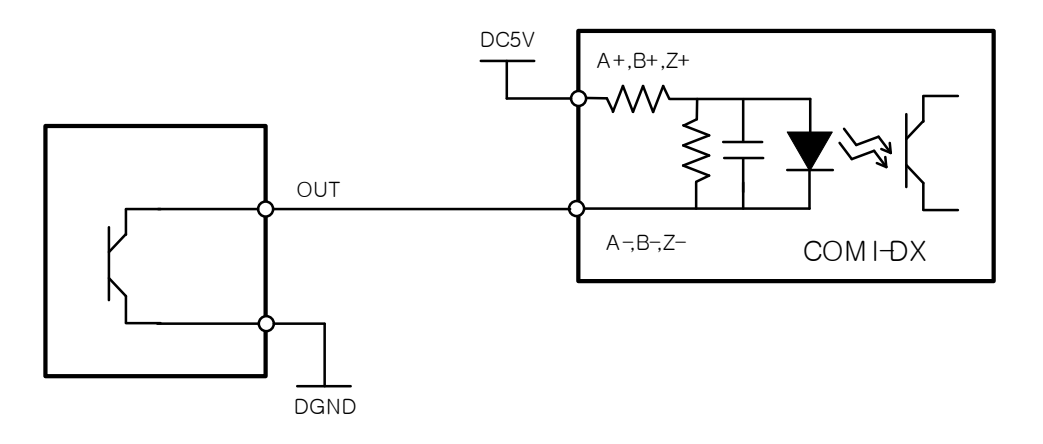

### 그림 4.10. Encoder INPUT Current Sink 배선 방법

# 4.2. Pulse Generator

다음은 COMI-DX Serier 의 Pulse Generator 출력 기능에 대한 설명입니다. COMI-DX101, COMI-DX201, COMI-DX301 보드에는 각 2 채널 씩 5V TTL 레벨의 펄스 출력이 구성되어 있으며 COMI-DX501 은 4 채널의 5V Line Driver 출력이 구성되어 있습니다.

### 4.2.1. Pulse Generator Output

COMI-DX Series 의 펄스 발생기는 출력 펄스 개수, 출력 펄스 주파수, 출력 펄스 Duty Ratio 등을 설정이 가능하며 최대 1Mhz 의 펄스를 출력할 수 있습니다. 이를 응 용하여 주기적으로 트리거 신호를 발생하거나 PWM 등 제어에도 응용하여 사용하실 수 있습니다.

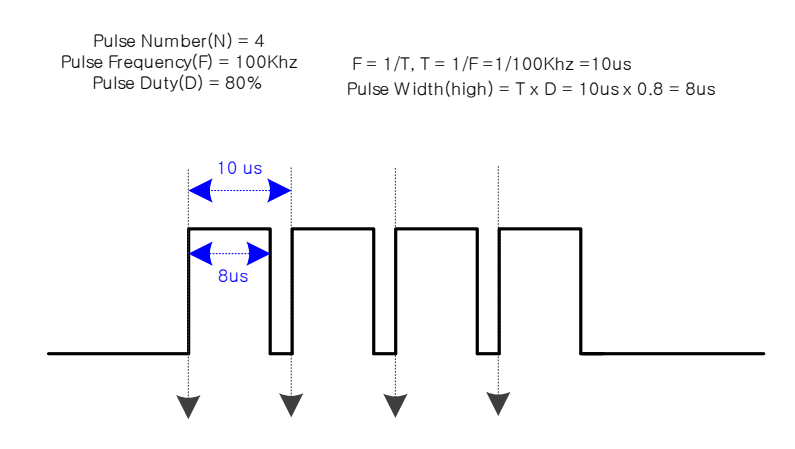

그림 4.11. Pulse Generator Output

### 4.2.2. Wiring

COMI-DX501 의 Pulse Generator 채널은 5V Line Driver 배선을 하여 Pulse 를 출력 합니다.

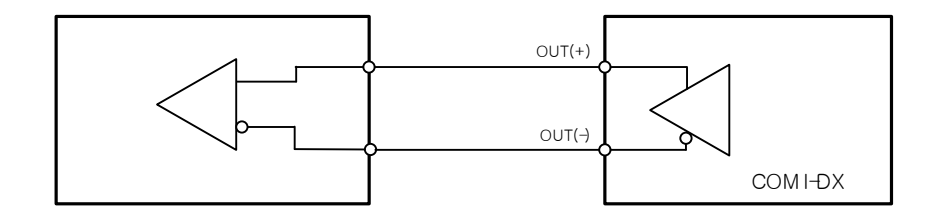

그림 4.12. Line Drive Receiver 사용 시 Wiring

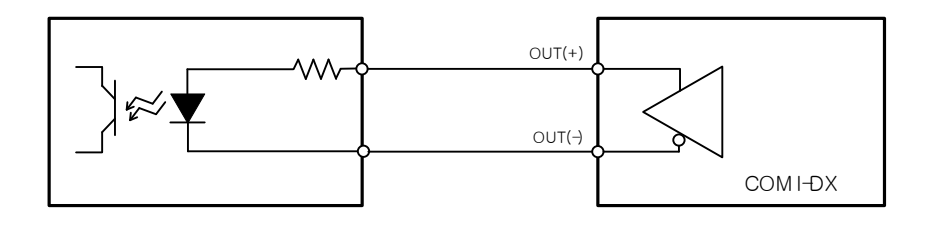

그림 4.13. 포토 커플러 사용 시 Wiring

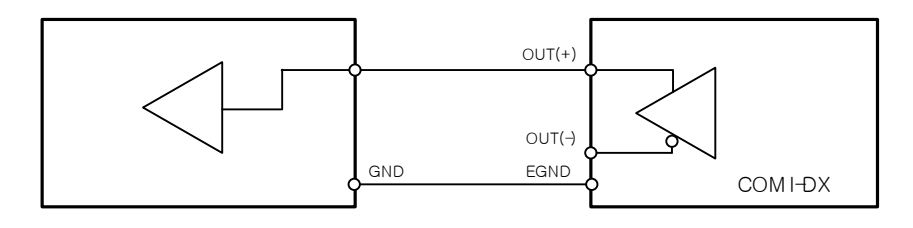

그림 4.14. TTL 사용 시 Wiring

COMI-DX Series 의 Pulse Generator 와 관련된 함수는

# DX\_PgSetConfig ( [in]VT\_HANDLE hDevice, [in]VT\_I4 Channel, [in]VT\_R8 Frequency, [in]VT\_I4 Duty, [in]VT\_I4 Number )

함수 이며 자세한 내용은 DX-SDK Manual 에서 함수 인자에 대한 설명과 사용 방 법, 다양한 예제를 제공 받으실 수 있습니다.

# 4.3. Compare Output

COMI-DX501 은 각 엔코더 입력 축마다 비교 출력 기능을 제공하여 총 4 개의 비 교 출력을 제공합니다. 출력 신호는 5V Line Driver 출력 방식으로 최대 1Mhz 까지 비 교 출력이 가능합니다.

### 4.3.1. Compare Output Mode

COMI-DX501 의 비교 출력은 2 가지 모드로 출력이 가능합니다. 출력 간격을 지정하 여 일정 간격 마다 비교 출력을 내는 일정 간격 출력 모드와 내부의 RAM 에 임의 간 격을 등록하여 출력하는 임의 간격 출력 모드가 있습니다.

### [ 일정 간격 출력 모드 ]

COMI-DX501 의 COMPARE 출력에서 일정 간격 출력 모드는 엔코더 위치를 기준 으로 일정한 간격, 일정한 반복 주기를 갖는 작업을 할 때 활용할 수 있는 기능입니 다. 사용자는 Start Position(compare 시작 위치), interval(1 주기 안에서 compare 출력 의 반복 간격), Pulse Count(1 주기당 compare 출력 개수), Repeat interval(compare 출 력 주기 간격), Repeat Count(주기 반복 횟수), Pulse width ( compare 출력 펄스 길이) 등을 설정하여 사용자가 별도의 작업 없이 compare 출력을 할 수 있습니다.

COMI-DX50X 보드 내부에 하드웨어로 구성된 COMPARE IP CORE 를 사용하기 때 문에 CPU 부하를 사용하지 않으면서 보다 정밀하고 고속의 펄스를 발생시킬 수 있 습니다.

아래의 그림은 일정 간격 출력 모드를 예시입니다.

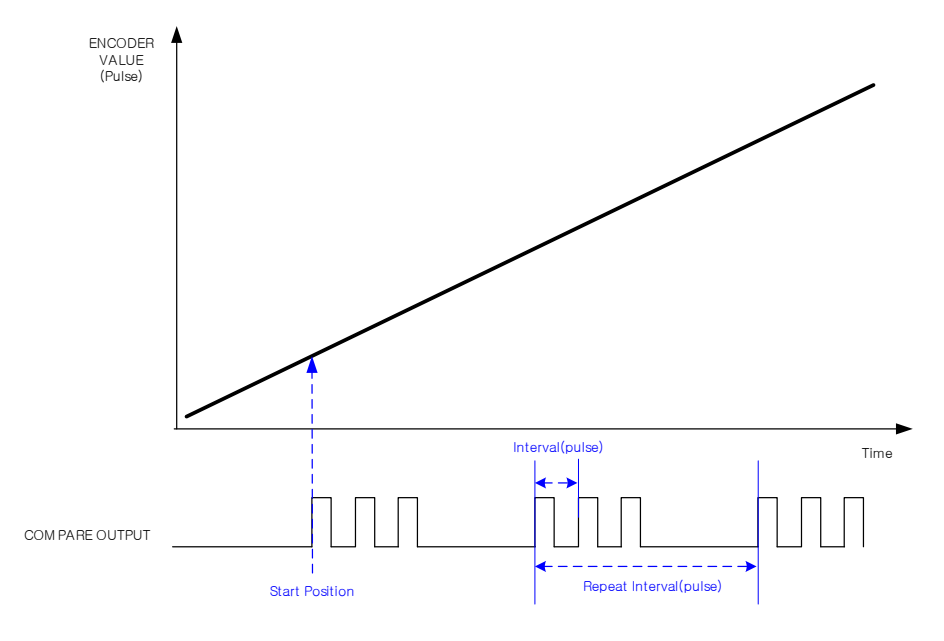

그림 4.15. 일정 간격 출력 모드

[ 임의 간격 출력 모드 ]

COMI-DX501 에는 32Kb 크기의 비교 출력 전용 RAM 이 내장되어 총 1024 개의 비교 위치를 등록하여 사용할 수 있습니다. 사용자는 이 RAM 에 비교 출력 데이터를 등록하여 원하는 위치에서 비교 출력을 하여 다양하게 활용할 수 있습니다.

아래의 그림과 같이 RAM 에 비교 출력 위치를 등록한 후 비교 출력 기능을 활성 화하면 해당 엔코더 입력 채널이 비교 위치 값과 동일한 위치에 다다르면 비교 출력 채널에서 펄스가 출력이 됩니다.

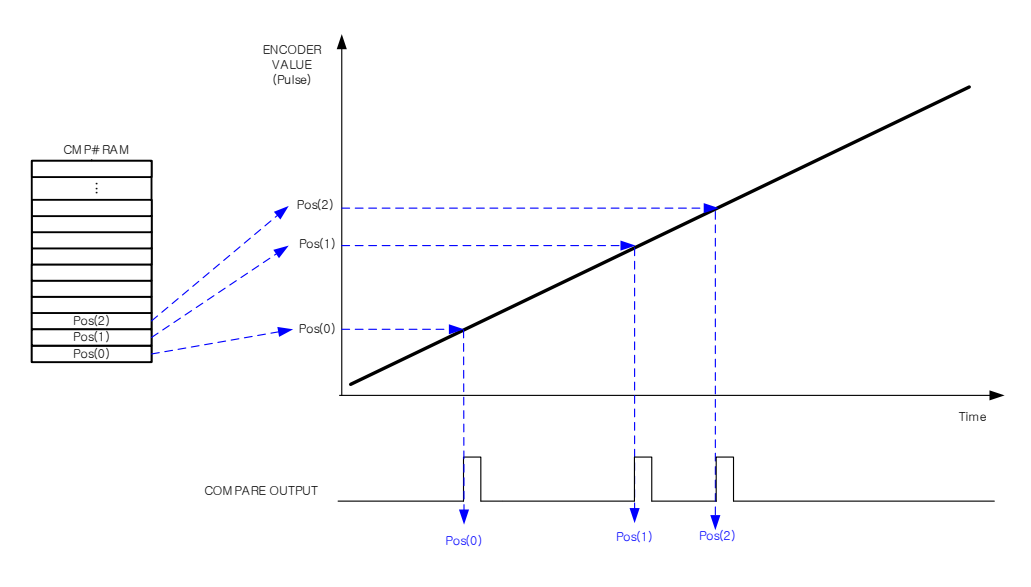

그림 4.16. 임의 간격 출력 모드

### COMI-DX Series 의 Compare 출력과 관련된 함수는

 VT\_I4 DX\_CmpSetConfig([in] VT\_HANDLE hDevice, [in]VT\_I4 Channel, [in]VT\_I4 CmpMode, [in]VT\_I4 CmpMethod, [in]VT\_I4 CmpInv, [in]VT\_I4 PlsWidth)

VT\_I4 DX\_CmpGetConfig([in] VT\_HANDLE hDevice, [in]VT\_I4 Channel, [out]VT\_PI4 CmpMode, [out]VT\_PI4 CmpMethod, [out]VT\_PI4 CmpInv, [out]VT\_PI4 PlsWidth)

VT\_I4 DX\_CmpSetRegularData([in] VT\_HANDLE hDevice, [in]VT\_I4 Channel, [in]VT\_I4 IniPos, [in]VT\_I4 Interval, [in]VT\_I4 PlsCount, [in]VT\_I4 RepeatInterval, [in]VT\_I4 RepeatCount )

VT\_I4 DX\_CmpGetRegularData([in] VT\_HANDLE hDevice, [in]VT\_I4 Channel, [out]VT\_PI4 IniPos, [out]VT\_PI4 Interval, [out]VT\_PI4 PlsCount, [out]VT\_PI4 RepeatInterval, [out]VT\_PI4 RepeatCount )

VT\_I4 DX\_CmpSetRandomData ([in] VT\_HANDLE hDevice, [in]VT\_I4 Channel, [in]VT\_I4 DataCount, [in]VT\_PI4 DataList )

VT\_I4 DX\_CmpGetRandomData ([in] VT\_HANDLE hDevice, [in]VT\_I4 Channel, [out]VT\_I4 DataCount, [out]VT\_PI4 DataList )

VT\_I4 DX\_CmpStart([in] VT\_HANDLE hDevice, [in]VT\_I4 Channel)

VT\_I4 DX\_CmpStop([in] VT\_HANDLE hDevice, [in]VT\_I4 Channel)

VT\_I4 DX\_CmpIsActive([in] VT\_HANDLE hDevice, [in]VT\_I4 Channel, [out]VT\_PI4 IsActive )

VT\_I4 DX\_CmpClear([in] VT\_HANDLE hDevice, [in]VT\_I4 Channel )

함수 이며 자세한 내용은 DX-SDK Manual 에서 함수 인자에 대한 설명과 사용 방 법, 다양한 예제를 제공 받으실 수 있습니다.

### 4.3.2. Wiring

비교 위치 출력 채널은 5V 라인드라이브 출력으로 사용자의 환경에 따라서 라인 드라이브 리시버나 포토 커플러/ TTL 입력 등 으로 비교 위치 출력을 입력받을 수 있습니다. 각 입력 방식에 대한 배선 방법은 아래와 같습니다.

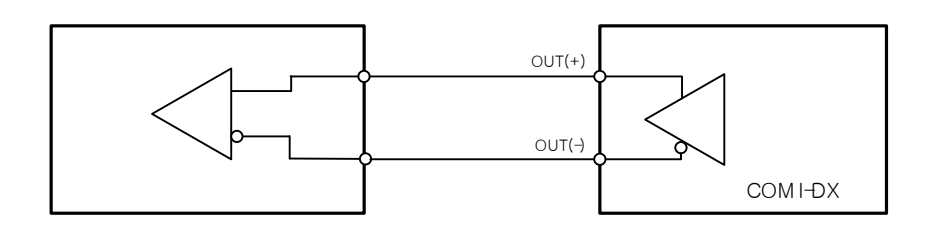

그림 4.17. Line Drive Receiver 사용 시 Wiring

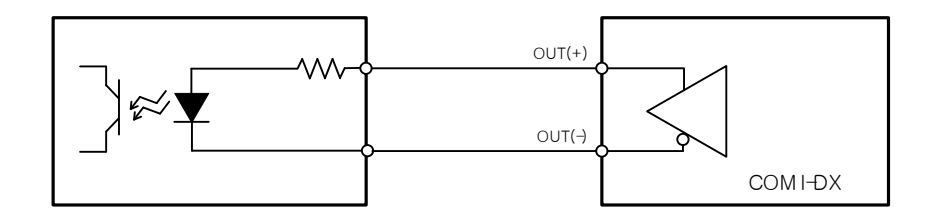

그림 4.18. 포토 커플러 사용 시 Wiring

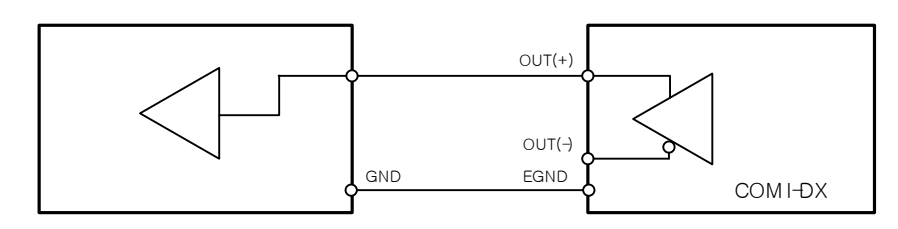

그림 4.19. TTL 사용 시 Wiring

# 4.4. Latch Input

COMI-DX50X 의 LATCH 기능은 외부 신호를 이용하여 엔코더의 특정 시점에서의 펄스 위치를 저장할 수 있는 기능입니다. 각 엔코더 채널마다 LATCH INPUT 이 제공이 되며 각 LATCH 채널에는 기록 할 수 있는 RAM 이 각 채널마다 내장이 되어 있어 고속 (10MPPS)으로 LATCH 된 위치를 저장할 수 있습니다.

### 4.4.1. Latch 입력의 이해

COMI-DX50X 의 LATCH 기능은 외부의 신호에 의해 엔코더의 위치(동적 기구물의 위 치)를 저장하는 기능입니다. 아래의 그림은 LATCH 신호가 Rising Edge 에 엔코더의 위치가 저장되도록 설정할 때 LATCH 기능을 간단하게 설명한 그림입니다. LATCH 기 능이 활성화 된 상태에서 연속적으로 엔코더 신호가 입력될 때(모션 구동 중) LATCH 신호가 입력이 되면 하드웨어적으로 그 위치를 기록을 하여 채널마다 구성된 LATCH 전용 RAM 에 그 위치를 기록하게 됩니다. 사용자는 이 값을 이용하여 모션 컨트롤에 다양하게 활용할 수 있습니다.

LATCH 입력 핀의 설정은 Rising Edge, Falling Edge, Bi-Edge 로 설정 가능하여 위치 감지 센서의 로직에 따라 소프트웨어적으로 설정하여 사용할 수 있습니다.

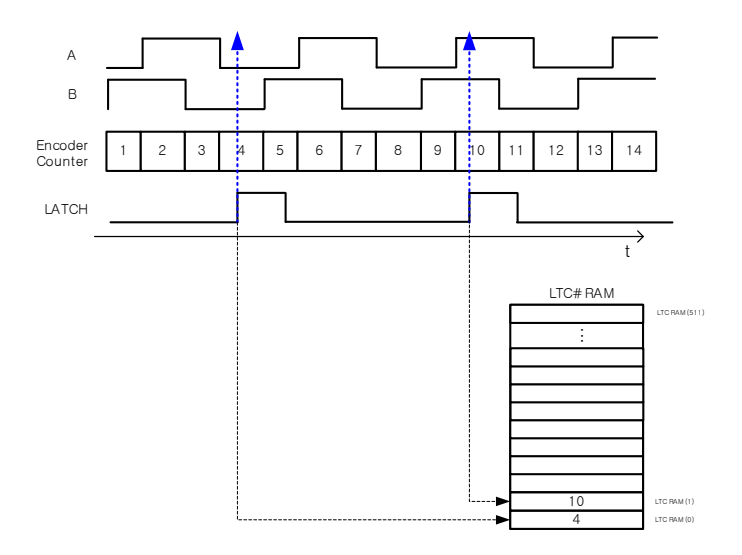

그림 4.20. LATCH Rising Edge 설정 시 동작의 예

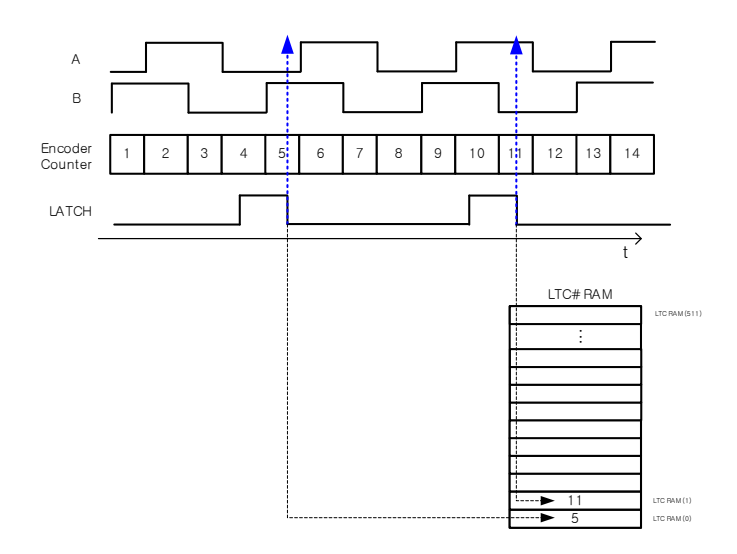

그림 4.18. LATCH Falling Edge 설정 시 동작의 예

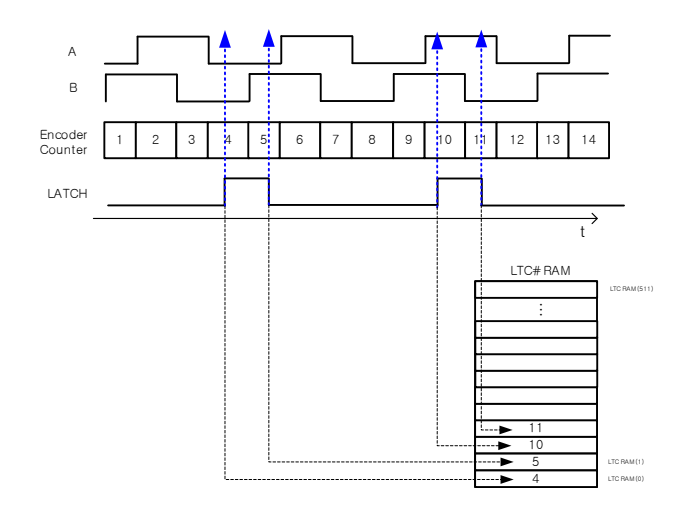

그림 4.21. LATCH Bi-Edge 설정 시 동작의 예

COMI-DX Series 의 LATCH 입력과 관련된 함수는

VT\_I4 DX\_LtcSetMode ([in] VT\_HANDLE hDevice, [in]VT\_I4 Channel, [in]VT\_I4 LtcMode)

VT\_I4 DX\_LtcGetMode ([in] VT\_HANDLE hDevice, [in]VT\_I4 Channel, [out]VT\_PI4 LtcMode)

VT\_I4 DX\_LtcStart ([in] VT\_HANDLE hDevice, [in]VT\_I4 Channel)

VT\_I4 DX\_LtcStop ([in] VT\_HANDLE hDevice, [in]VT\_I4 Channel)

VT\_I4 DX\_LtcIsActive ([in] VT\_HANDLE hDevice, [in]VT\_I4 Channel, [out]VT\_PI4 IsActive)

VT\_I4 DX\_LtcClear ([in] VT\_HANDLE hDevice, [in]VT\_I4 Channel )

VT\_I4 DX\_LtcGetDataCount ([in] VT\_HANDLE hDevice, [in]VT\_I4 Channel, [out]VT\_PI4 DataCount)

VT\_I4 DX\_LtcReadOneLatch ([in] VT\_HANDLE hDevice, [in]VT\_I4 Channel, [in]VT\_I4 DataIdx, [out]VT\_PI4 Data)

VT\_I4 DX\_LtcReadAllLatch([in] VT\_HANDLE hDevice, [in]VT\_I4 Channel, [in]VT\_I4 StartCnt, [in]VT\_I4 BufSize, [out]VT\_PI4 DataList)

함수 이며 자세한 내용은 DX-SDK Manual 에서 함수 인자에 대한 설명과 사용 방 법, 다양한 예제를 제공 받으실 수 있습니다.

### 4.4.2. Latch Input Signal Wiring

COMI-DX50X 의 LATCH 입력 회로는 5V TTL, LINE DRIVE, Open Collector(5V) 방 식으로 입력 받을 수 있는 구조로 사용자의 환경에 따라 결선을 변경하여 사용할 수 있습니다.

아래는 각 방식에 따른 배선의 예시입니다.

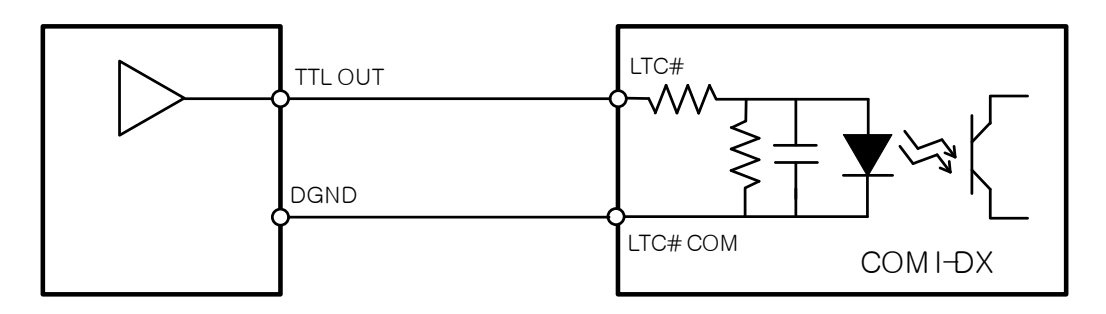

그림 4.22. LATCH INPUT TTL 배선 방법

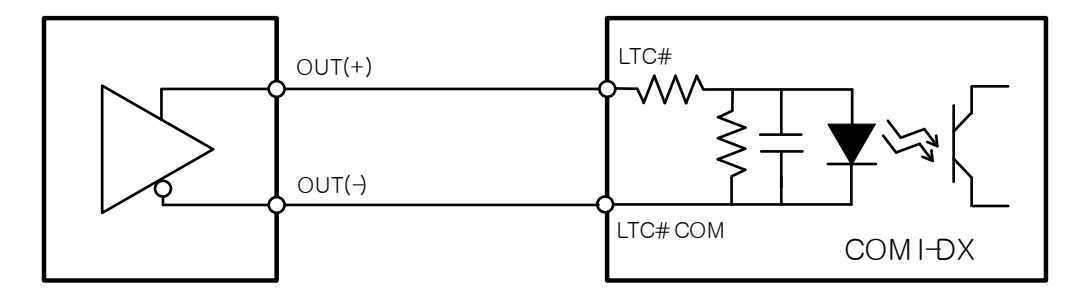

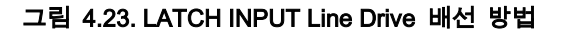

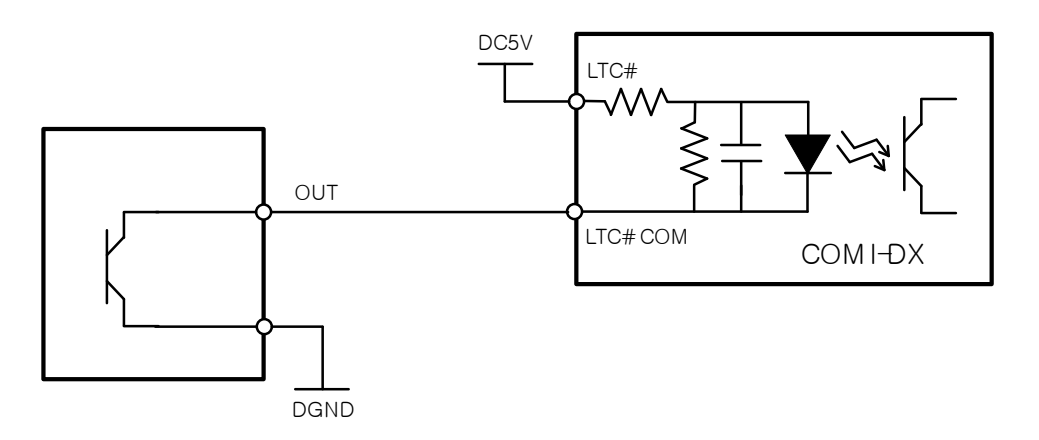

# 그림 4.24. LATCH INPUT Current Sink 배선 방법

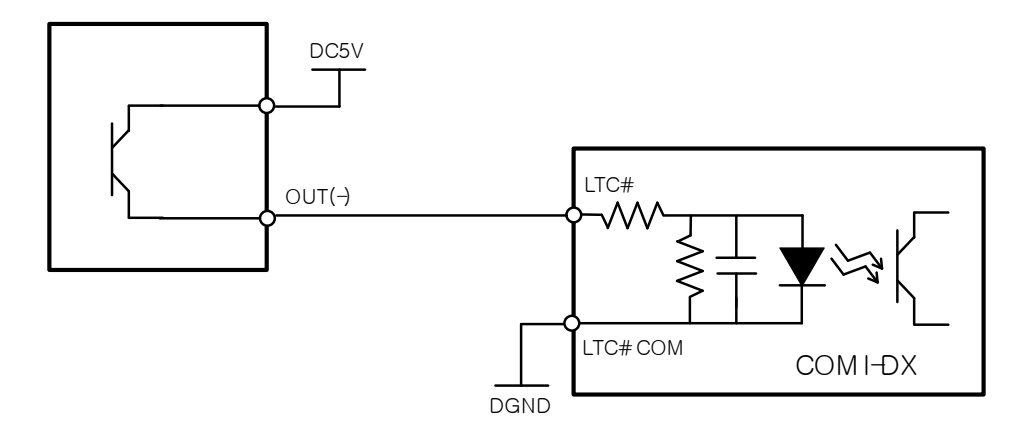

그림 4.25. LATCH INPUT Current Source 배선 방법

# 4.5. Isolated Digital Input

### 4.5.1. General Purpose Digital Input

COMI-DX501 의 디지털 입력은 총 4 채널을 제공하며 Open Collector 트랜지스터 구조로 구성되어 있습니다. 입력 전압 범위는 5V~24V 이며 DI-COM 단자에 Common Ground 나 Common Power 를 연결하여 사용하며 사용자의 환경에 따라 결선하여 사용하실 수 있습니다.

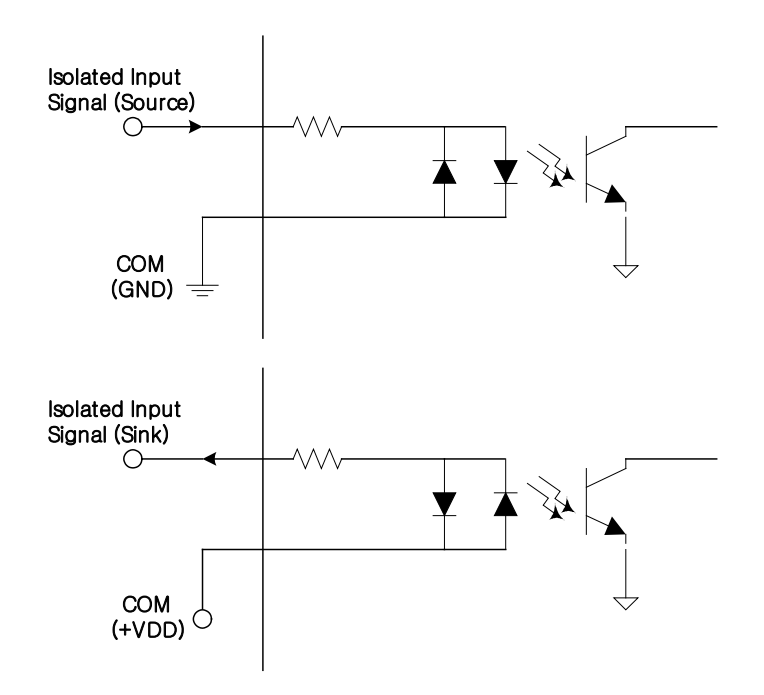

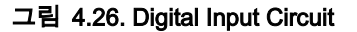

COMI-DX Series 의 디지털 입력와 관련된 함수는

 VT\_I4 DX\_DioSetUsage ([in]VT\_HANDLE hDevice, [in]VT\_I4 Usage ) VT\_I4 DX\_DioGetUsage ([in]VT\_HANDLE hDevice, [out]VT\_PI4 Usage) VT\_I4 DX\_DiGetOne ([in]VT\_HANDLE hDevice, [in]VT\_I4 Channel, [out]VT\_PI4 State ) VT\_I4 DiGetAll ([in]VT\_HANDLE hDevice, [out]VT\_PI4 States)

함수 이며 자세한 내용은 DX-SDK Manual 에서 함수 인자에 대한 설명과 사용 방 법, 다양한 예제를 제공 받으실 수 있습니다.

COMI-DX501 의 Digital Input 은 IEC61131-2 국제표준규격으로 설계되어 있습니다. 국제표준 IEC 61131 은 정형화된 PLC 프로그래밍 환경을 현대적인 기술에 맞게 정의된 소프트웨어 기술로 IEC 61131-2 하드웨어에 관련된 표준 기술입니다.

IEC 61131-2 에서는 Digital Input 의 type 을 3 가지로 정의하고 있고 현재 COMIZOA 의 Digital Input 은 그 중에서 type 1/3 을 기준으로 설계되어 있습니다.

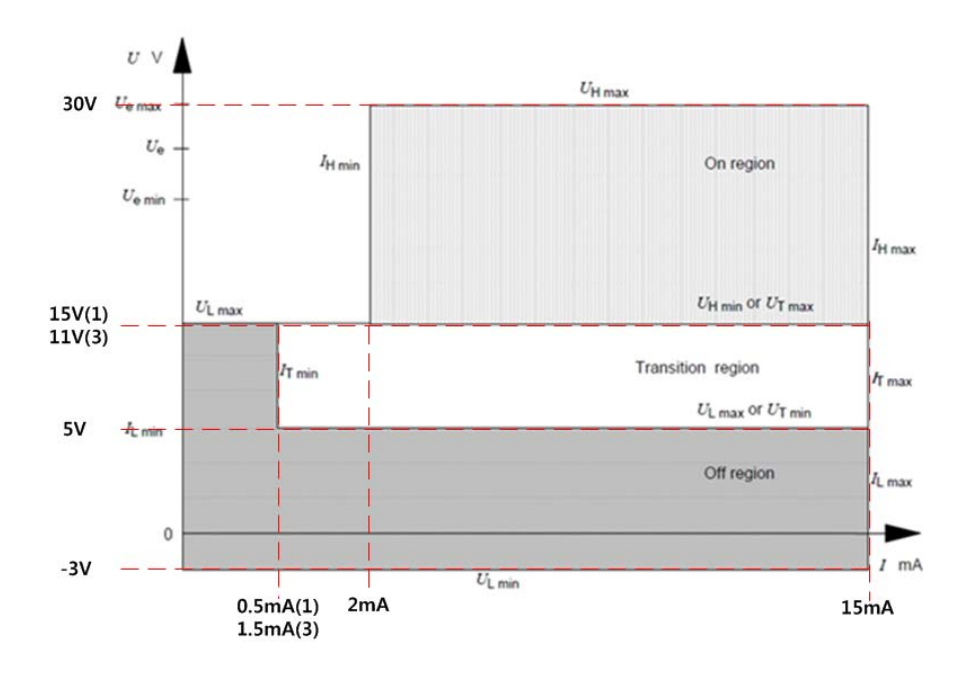

그림 4.27. U-I Operation region of current - sinking input (IEC61131-2)

| Rated                    | Rated<br>frequ<br>ency<br>$F_{n.Hz}$ | <b>Type</b><br>οf<br>limit | Type 1 limits (7) |           |            |     |           |                | Type 3 limits (7) |           |            |           |         |    | Normative      |
|--------------------------|--------------------------------------|----------------------------|-------------------|-----------|------------|-----|-----------|----------------|-------------------|-----------|------------|-----------|---------|----|----------------|
| voltage<br>$U_{\bullet}$ |                                      |                            | State 0           |           | Transition |     | State 1   |                | State 0           |           | Transition |           | State 1 |    | items          |
|                          |                                      |                            | UL                | IL        | UT         | IT  | <b>UH</b> | <b>IH</b>      | UL                | IL.       | UT         | IT        | UH      | IН |                |
|                          |                                      |                            | V                 | <b>mA</b> | v          | mA  | V         | mA             | V                 | <b>mA</b> | $\sqrt{}$  | <b>mA</b> | V       | mA |                |
| d.c. $24V$               |                                      | Max.                       | 15/5              | 15        | 15         | 15  | 30        | 15             | 11/5              | 15        | 11         | 15        | 30      | 15 | (1), (2), (4), |
|                          |                                      | Min.                       | $-3$              | <b>ND</b> | 5          | 0.5 | 15        | $\overline{2}$ | $-3$              | <b>ND</b> | 5          | 1.5       | 11      | 2  | (5)            |

그림 4.28. Standard Operating ranges for DI(Type 1/3)

### 4.5.2. Interrupt Mode

COMI-DX Series 의 디지털 입력에는 3 가지의 인터럽트 모드를 제공합니다.

기존 디지털 입력의 변화를 감지하기 위해서는 Polling 방식에 의해 주기적으로 디 지털 입력의 변화를 감지하므로 메인 프로세서의 부담을 주게 되고 감지하는 주기가 느려질 수록 변화를 감지하지 못하는 경우도 발생합니다. COMI-DX Series 에서는 내 부 프로세서에서 디지털 입력의 변화를 감지하여 사용자에게 인터럽트 방식으로 전 달하므로 메인 프로세서의 부담이 줄고 보다 간단하게 프로그래밍을 할 수 있습니다. 사용자에게 인터럽트 전달방식은 '윈도우 메시지' 방식, 'Call Back 함수 방식', '이벤트 객체' 방식의 3 가지의 이벤트 처리 방식을 사용 할 수 있습니다.

인터럽트 방식을 사용할 경우 주의할 점은 인터럽트가 일정 시간에 대량으로 발생 할 시 메인프로세서의 동작에 영향을 줄 수 있으니 적절한 인터럽트 조건 설정이 필 요합니다.

Polling 방식(Programmed I/O) 과 인터럽트 입출력 방식에 대한 정보는 APPENDIX C 의 PCI 인터페이스 부분에서 자세하게 설명되어 있습니다.

#### [ Single Channel Interrupt Mode ]

하나의 디지털 입력 채널에 설정한 로직 조건이 만족할 때 사용자에게 인터럽트 이벤트를 전달해주는 방식입니다.

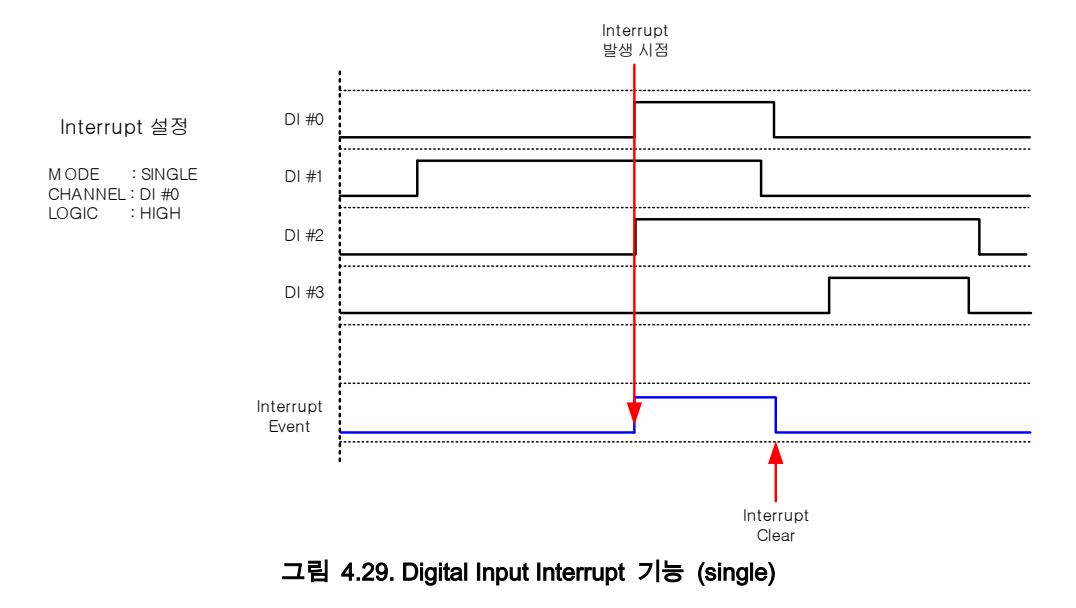

위의 그림과 같이 DI #0 채널의 변화만 인터럽트 이벤트 발생에 영향을 주며 DI#0

채널이 로직 High 일 때 interrupt 이벤트가 사용자에게 전달되며 인터럽트 서비스 루 틴이 종료되면 Interrupt Clear 명령이 전달되어 다시 인터럽트를 받을 수 있는 상태가 됩니다.

### [ Multi - Channel Interrupt Mode ]

다수의 디지털 입력 채널에 설정한 로직 조건이 모든 채널에서 만족할 때 사용자 에게 인터럽트 이벤트를 전달해주는 방식 입니다.

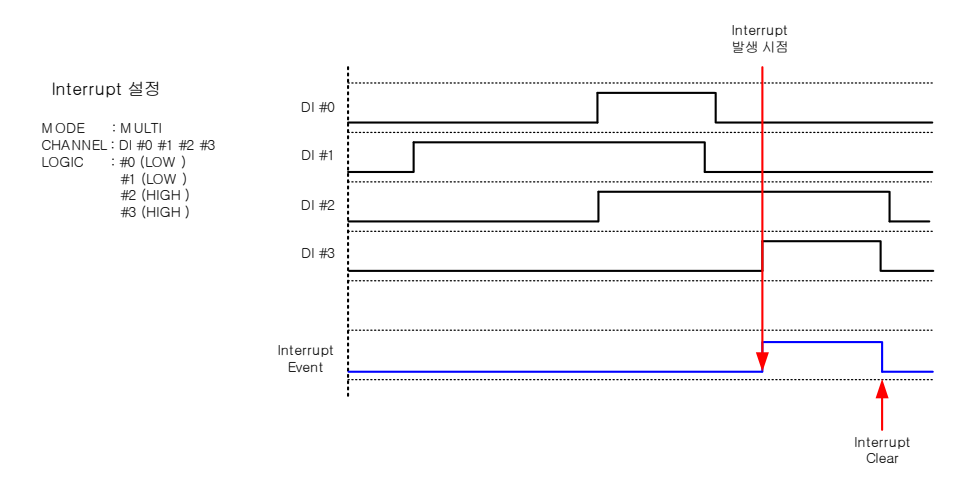

그림 4.30. Digital Input Interrupt 기능 (Multi)

### [ Multi – One Channel Interrupt Mode ]

다수의 디지털 입력 채널에 설정한 로직 조건이 하나의 채널이라도 만족할 때 사용자 에게 인터럽트 이벤트를 전달해주는 방식 입니다.

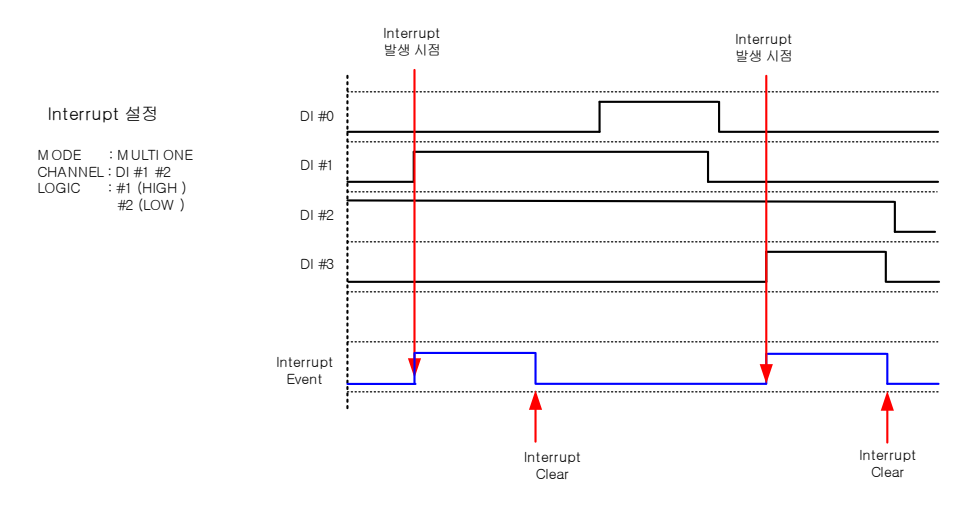

그림 4.31. Digital Input Interrupt 기능 (Multi-One)

COMI-DX Series 의 디지털 입력 인터럽트와 관련된 함수는

DX\_IntHandlerSetup ([in] VT\_HANDLE hDevice, [in]VT\_I4 HandlerType, [in]VT\_HANDLE Handler, [in]VT\_I4 nMessage, [in]VT\_HANDLE lParam, [out]VT\_PI4 EventID)

DX\_IntDiHandlerEnable ([in] VT\_HANDLE hDevice, [in]VT\_I4 EventID, [in]VT\_I4 IntMode, [in]VT\_I4 Channel, [in]VT\_I4 IntType)

함수 이며 자세한 내용은 DX-SDK Manual 에서 함수 인자에 대한 설명과 사용 방 법, 다양한 예제를 제공 받으실 수 있습니다.

## 4.6. Isolated Digital Output

### 4.6.1. General Purpose Digital Output

COMI-DX501 의 디지털 출력은 총 4 채널을 제공하며 Common Ground 구조로 구 성되어 있습니다. 디지털 출력이 ON 상태 시 Sink Current 가 흐르게 되고 디지털 출력이 OFF 인 상태에서는 채널에 Current 가 흐르지 않게 되어 Open 이 됩니다.

디지털 출력 사용시 주의해야 할 점은 릴레이 코일 또는 모터 등과 같이 인덕턴 스 성질을 가지는 부하를 구동할 때에는 외부 소스 전원을 VDD 핀에 연결하여 사 용해야 합니다. 이것은 Fly Wheel Diode 를 사용하여 부하가 ON 에서 OFF 상태로 변환될 때 발생하는 역기전력으로부터 트랜지스터를 보호하기 위함입니다.

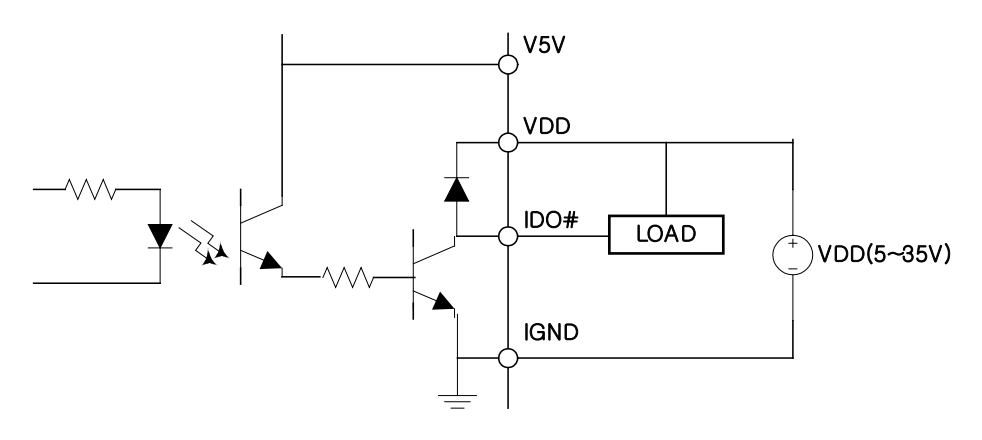

그림 4.32. Digital Output Circuit

COMI-DX Series 의 디지털 입력와 관련된 함수는

 VT\_I4 DX\_DioSetUsage ([in]VT\_HANDLE hDevice, [in]VT\_I4 Usage ) VT\_I4 DX\_DioGetUsage ([in]VT\_HANDLE hDevice, [out]VT\_PI4 Usage) VT\_I4 DX\_DoGetOne ([in]VT\_HANDLE hDevice, [in]VT\_I4 Channel, [out]VT\_PI4 State ) VT\_I4 DX\_DoGetAll ([in]VT\_HANDLE hDevice, [out]VT\_PI4 States)

함수 이며 자세한 내용은 DX-SDK Manual 에서 함수 인자에 대한 설명과 사용 방 법, 다양한 예제를 제공 받으실 수 있습니다.

# A. Analog to Digital Conversion

Analog to Digital Conversion 이란 연속성이 있는 아날로그 신호를 표본화(Sampling), 양자 화(Quantization), 부호화(Binary Encoding) 과정을 거쳐 디지털 신호로 변환시키는 과정입니 다.

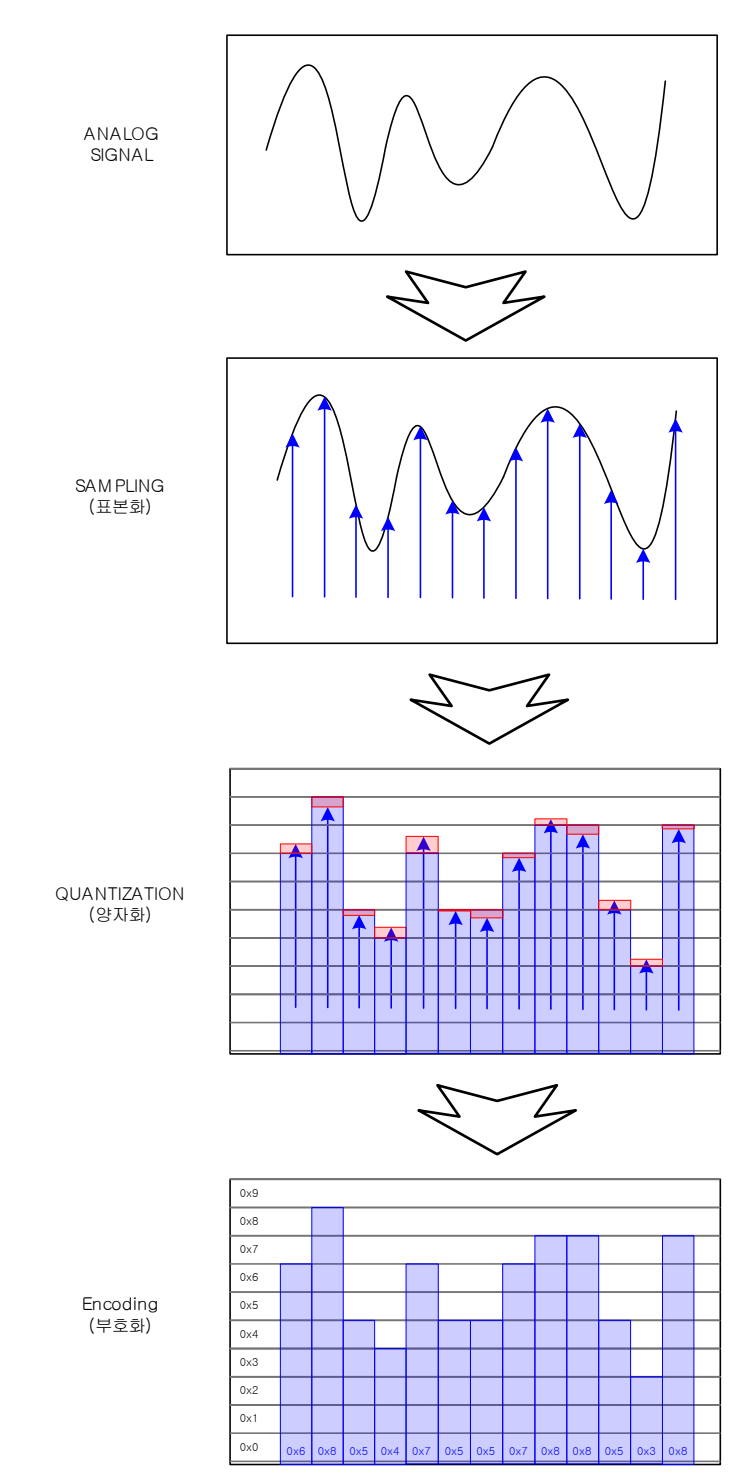

그림 A.1. Analog to Digital Conversion

# A.1. Sampling

연속 신호(아날로그)를 이산 신호로 변환하는 과정을 샘플링이라고 합니다.

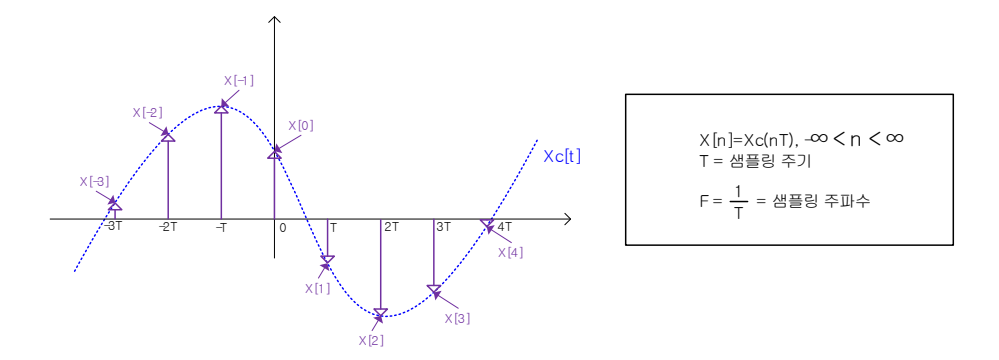

그림 A.2. Sampling

아래의 그림과 같이 샘플링의 과정은 연속신호(Xc[t])와 임펄스 열(p(t))의 곱의 연산을 통해 이산신호(X[n])를 구하는 과정으로 볼 수 있습니다.

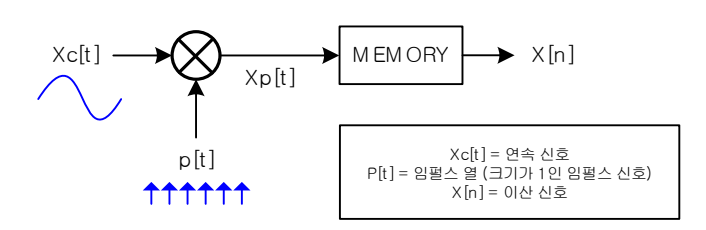

그림 A.3. Sampling 과정

□ 엘리어싱 (Aliasing Distortion)

연속 신호의 샘플링 과정에서 샘플링 주기가 길어 언더 샘플링 되었을 때 원신호로 복원하는 과정에서 원신호끼리의 간섭 현상에 의해 원신호가 왜곡되는 경우를 엘리어싱 이라고 합니다.

아래의 그림에서 파란색 파형이 원신호고 빨강색 파형은 샘플링 된 데이터를 복원한 신호로 원신호에 비해 복원된 신호의 주파수가 달라졌고 이 현상을 엘리어싱이라고 합 니다.

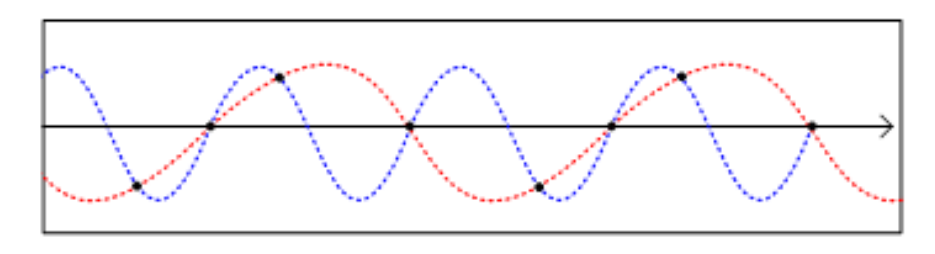

#### 그림 A.4. Aliasing Distortion

□ 나이퀴스트/섀넌 샘플링 이론 ( Nyquist Sampling Theorem)

" 샘플 (sample) 하려는 신호의 가장 높은 주파수보다 (Highest frequency) 2 배 이상의 샘플링 속도 (Sampling Rate)를 사용하면 정확하게 신호로 다시 만들어 낼 수 있다. (아날로그에서 디지털로, 디지털에서 아날로그로)"

표본화 정리(Sampling Theorem) 또는 나이퀴스트-섀넌 표본화 정리는 위와 같이 정되며 아래의 수식으로 표현됩니다.

### fs ≧ 2 fm ( fs = 표본화 주파수, fm = 원신호의 최대 주파수)

### A.2. Quantization

아날로그양, 즉 연속된 변화량을 일정한 폭(Δ)을 가진 불연속적인 유한개의 레벨로 구 분하고, 각 레벨에 대해 고유의 값을 부여하는 과정을 양자화(Quantizition)이라고 합니다.

아래의 그림은 양자화 과정을 표현한 그림으로 표본화된 데이터를 유한개의 레벨에 가장 가까운 값으로 근사화합니다. 표본화를 연속적인 시간 축을 이산화된 시간 축으로 변환하는 과정이라면 양자화는 양적인 측면에서 연속적인 아날로그 진폭 값을 이산화된 값으로 변환하는 과정으로 볼 수 있습니다.

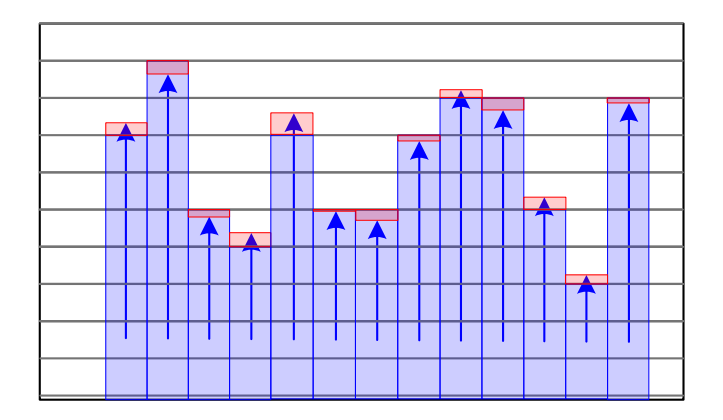

그림 A.5. Quantization

### [ 양자화 잡음 , quantization noise, quantization error ]

원 신호의 진폭 값과 양자화 과정에서 근사화된 진폭 값 사이에 오차가 발생하게 되 고 디지털 신호를 다시 아날로그 신호로 복호하는 과정에서 이 오차로 인하여 잡음이나 왜곡과 같은 효과를 주게 되고 이를 양자화 잡음이라고 합니다. 위의 그림에서 붉은색 부분을 양자화 잡음으로 볼 수 있으며 이산화 레벨 간의 간격이 좁을수록 이 양자화 잡 음의 크기를 줄어들게 됩니다.

# A.3. Encoding

대상이 되는 정보에 하나의 부호어( 부호화 단위 )를 할당하는 과정을 말하며 수학적 으로는 매핑, 변환 등으로도 표현합니다.

양자화된 일정 레벨로 구분된 양을 디지털 부호로 변환하는 과정으로 아래와 같이 일 반적으로는 이진 부호로 변환되어 저장하거나 이 이진 부호를 변환하여 다른 부호로 변 환하여 사용하게 됩니다.

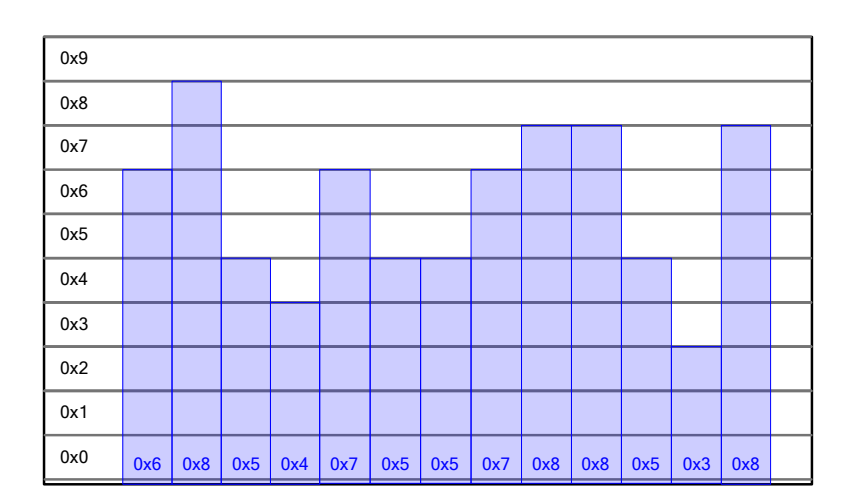

그림 A.5. Encoding

# B. NOISE 대책 기술

다양한 분야에서 전자 기기가 보급되고, 통신 기기 등 사용 주파수대가 높아짐에 따라 노이즈 문제는 심각해지고 있으며 산업 분야에서도 자동화 장비와 같이 좁은 공간에 높은 에너지를 사용하는 기기와 고성능 프로세서를 사용하는 장치가 다수 혼합되어 사용할 때 노이즈 문제는 더욱 심각해 지고 있습니다.

이번 장에서는 노이즈 대책에서 보드 내부의 회로적인 대책보다는 실질적으로 장비에서 적용할 수 있는 케이블이나 장치에 노이즈 대책에 대해서 주로 다루어 보았습니다.

# B.1. 관련 용어

노이즈 대책에 대해 다루기 전 주요 용어에 대해 알아보겠습니다.

### NOISE

: 어휘적으로는 소음, 잡음을 의미하고 전자기적인 측면에서 보면 전기적 기계적인 이 유로 시스템에서 발생하는 불필요한 신호로 정의됩니다.

### EMI ( Electro-magnetic Interference)

: 전자기 장해, 방사 또는 전도에 의해 다른 기기에 기능에 장애를 주는 것

### EMS ( Electro-magnetic Susceptibility)

: 전자파 내성, 어떤 기기에 대한 전자파 방사 또는 전자파 전도에 의한 영향으로부터 정상적으로 동작할 수 있는 능력

### EMC( Electro-magnetic Compatibility)

: 전자파 적합성

: 전자파를 주는 측과 받는 측의 양쪽에 적용하여 성능을 확보할 수 있는 기기의 능력 : 기기가 발생하는 전자파를 최소화하여 타기기에 간섭을 최소화해야 하며 (EMI),

외부로부터 들어오는 전자파에 대해서 충분히 영향을 받지 않고 견딜 수 있는 능력 (EMS)

### FG( Frame Ground)

: Frame Ground 의 약자로 일반적으로 케이스 접지로 번역이 됩니다. 금속 케이스 자 체의 정전 실드 효과나 라인 필터 등의 컴포넌트의 접지 단자에 의해 FG 에 접속 되는 등 노이즈 대책에서 중요하게 사용됩니다.

### SG( Signal Ground)

: 신호 접지, 외부로 신호를 입출력할 때의 신호선에 대한 기준점(0V) 또는 귀환로 : 각 신호 선은 사용에 따라, 신호 레벨에 따라 각각의 SG 를 구분해서 간섭을 방지함 : SG 간의 접속 및 분리, FG 와의 접속 및 분리에 대한 기술은 노이즈 대책에 중요하 게 사용됩니다.

# B.2. EMI 3 요소

EMI 는 아래의 3 요소가 갖추어 지면 발생하게 되고 대책 또한 이 세 요소에 적용하며 각 요소마다 노이즈의 성질 및 그에 대한 대책이 달라지므로 이 3 요소 중 가장 합리적 이고 효과적인 부분에 대책을 수립 적용하여 대비할 수 있습니다.

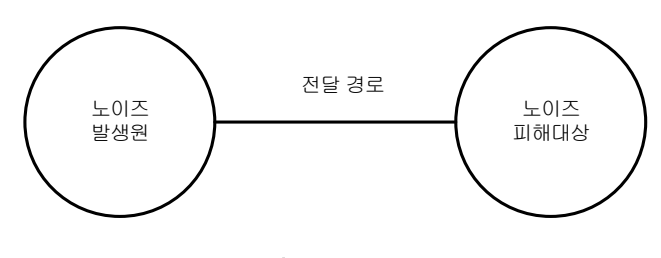

그림 B.1. EMI 3 요소

# B.3. 노이즈 발생 대응 절차

아래의 그림에 일반적인 노이즈 대책의 순서를 나타내었습니다. 일반적으로 초기 노이 즈를 측정하여 노이즈 규제 한도를 만족시키지 못하는 노이즈에 대한 특성을 파악하여 발생원과 전송 경로를 파악하여 이에 대한 유효한 대책을 세워 효과를 확인합니다.

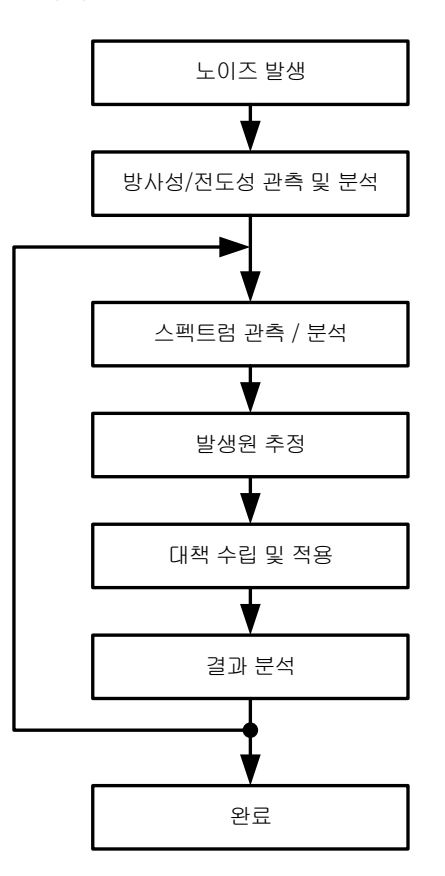

# 그림 B.2. 노이즈 발생 대응 절차

# B.4. 노이즈 발생원과 전도 루트 조사방법

### B.4.1. 측정 분석법

측정 데이터와 기기의 동작에 관한 지식을 조합하여 노이즈 발생원을 추정하는 방 법

▷ 주파수 분해에 의해 노이즈 발생원을 탐색

: 전자기기의 방사 노이즈는 대부분 회로의 동작 주파수의 정수배 주파수로 나타나 기 때문에 노이즈 주파수를 정확하게 측정함으로 노이즈의 근원을 찾을 수 있습니다.

▷ 측정 주파수 분해 정밀도를 높이면 완만한 파형에서 반복되는 주파수를 찾을 수 있습니다.

▷ 주파수 영역에서 시간 영역으로 노이즈가 강해지는 주기를 탐색하여 노이즈 발 생원을 추적 할 수 있습니다.

### B.4.2. 차이 분석법

기기 전체의 노이즈를 관측하면서 기기의 동작이나 레이아웃을 변경하며 노이즈 변화를 관측

▷ 기기 동작의 변화에 의해 노이즈 레벨이 변동하는 경우 변화된 동작에 관여된 부분을 노이즈 발생원의 범위를 좁힐 수 있습니다.

▷ 배치를 바꾸어 노이즈의 전달경로(안테나) 측정

: 케이블의 전달 경로나 접속을 변경하여 노이즈 레벨이 심하게 변동하는 현상으로 노이즈 발생원과 전달경로를 추정할 수 있습니다.

▷ 알루미늄 박을 사용한 간이 실드

: 노이즈 발생원으로 추정되는 부품이나 케이블에 프레임과 접촉된 알루미늄 박을 씌워 간이 실드를 하여 노이즈 레벨의 변화를 감지합니다.

### B.4.3. Search 분석법

회로 내부를 상세하게 해석하는 방법

노이즈 발생원을 IC 나 배선 패턴 레벨까지 거슬러 올라가 특정 개소의 노이즈 대 책 효과를 파악하는데 유요한 방법입니다.

65

▷ 유도 프로브에 의한 조사

# ▷ 접촉식 프로브에 의한 조사

B.5. EMC 대책 부품

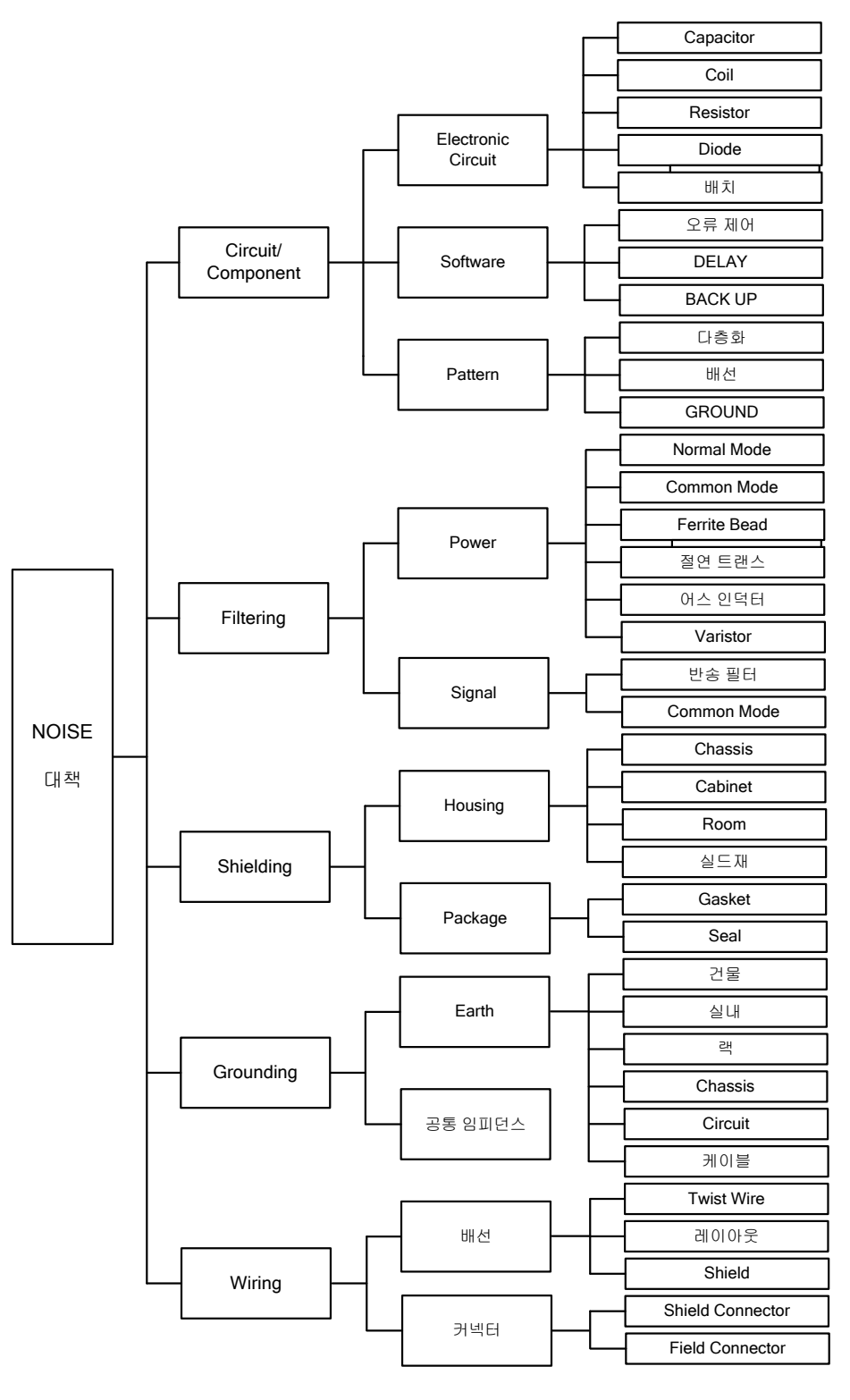

그림 B.3. EMC 대책 부품

# B.6. 노이즈 대책 부품

B.6.1. AC 라인 필터

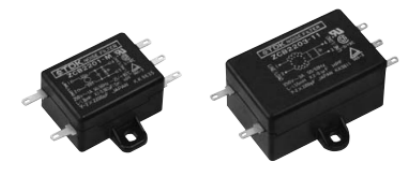

### 그림 B.4. AC 라인 필터(TDK)

AC 출입 라인은 주된 노이즈 출입구 중 하나로 AC 전원을 사용하는 부하(기기) 등 에 노이즈가 침입하여 오동작을 일으키는 경우가 있습니다. 이러한 AC 라인 노이즈 를 기기의 입구에서 내부로 들어가지 않도록 감쇠시키는 것이 AC 라인 필터의 역할 입니다.

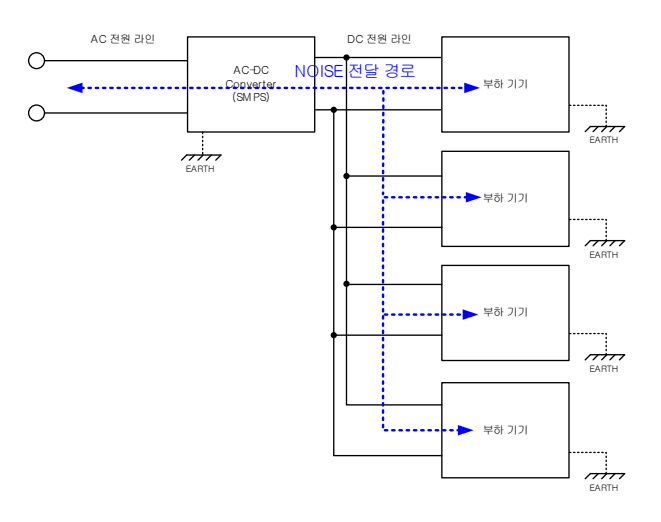

그림 B.5. AC NOISE 전달 경로

AC 라인 필터의 역할은 외부에서 유입되는 노이즈를 차단하거나 저감, 부하기기에 서 발생하여 방출되는 노이즈를 AC 라인으로 유입되지 않게 차단하거나 저감 시키는 역할을 합니다.

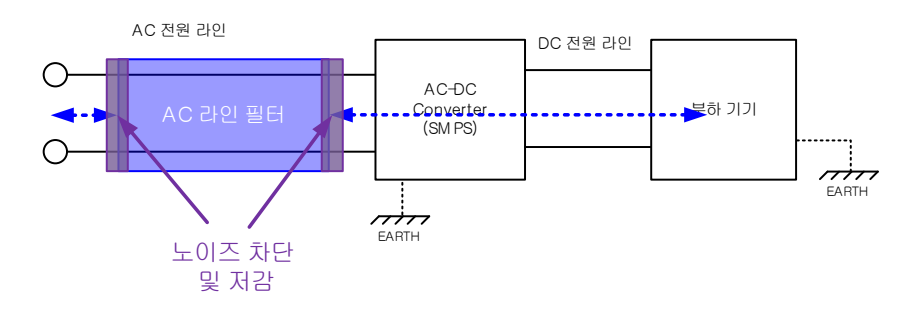
## 그림 B.6. AC 라인 필터 기능

AC 라인 필터 종류

## 노멀 모드 라인 필터

: AC 전압과 공통의 루프 선로상에서 전송하는 노이즈를 감쇄시키는 LC Low Pass Filter

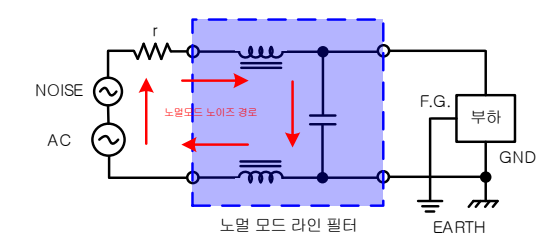

그림 B.7. 노멀 모드 AC 라인 필터 기능

### 코먼 모드 라인 필터

: LC Low Pass Filter 회로에 의해 코먼 모드 노이즈를 발생원으로 환류하는 원리

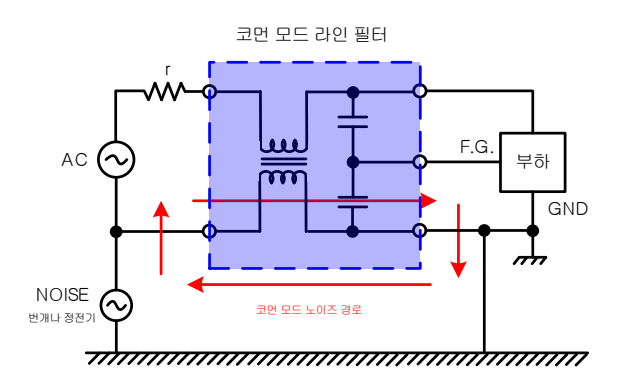

그림 B.8. 코먼 모드 AC 라인 필터 기능

## 노멀/코먼 모드 겸용 라인 필터

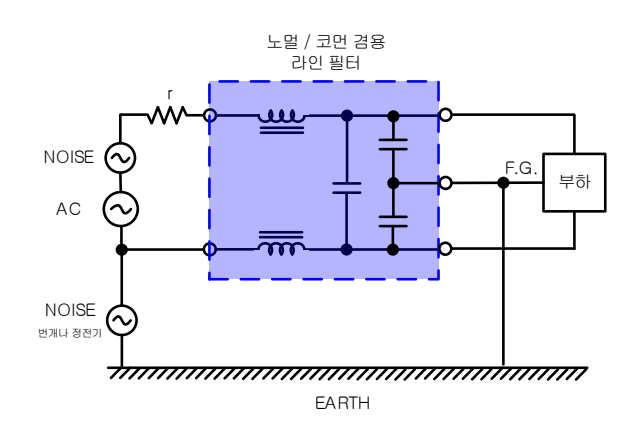

그림 B.9. 노멀/코먼 모드 AC 라인 필터 기능

#### AC 라인 필터 사용시 주의점

◆ 라인 필터 입력과 출력의 배선이 근접시키지 않도록 배선

:입출력 배선의 자기적인 결합/ 용량적인 결합에 의해 필터로서의 기능을 상실할 수 있습니다.

◆ 라인 필터 설치 후 전력 공급 효율이 떨어질 수 있음

#### B.6.2. 페라이트 코어(클램프 필터)

클램프 필터는 케이블이나 하네스로부터 유기하는 Common Mode 노이즈를 제거하 는데 사용되며 원통의 페라이트 코어를 2 분할 하여 수지 케이스에 격납한 간단한 구 조의 노이즈 대책 부품입니다. PC 와 주변 기기를 연결하는 케이블(모니터 케이블 등) 의 양 끝단에 원통형 모형에 코어 형태로 내장되어 제작된 것을 볼 수 있습니다.

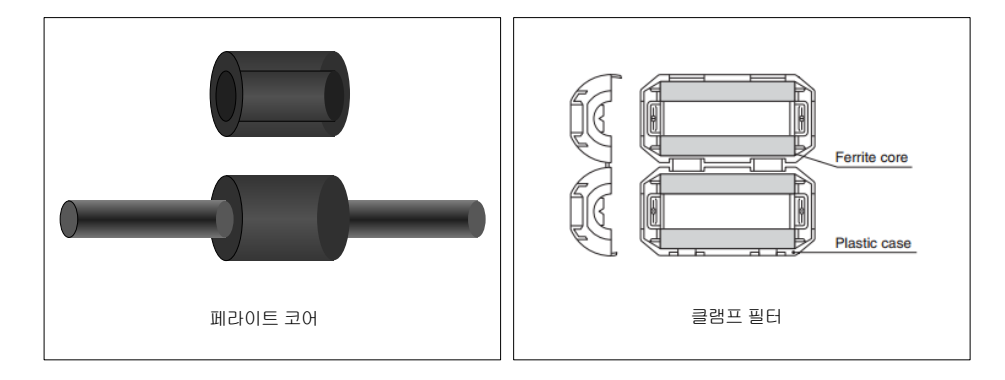

그림 B.10. 페라이트 코어 및 클램프 필터

노이즈 발생은 사용환경에 따라 변화하기 때문에 상황에 따라 임기응변의 대처가 필요합니다. 클램프 필터는 케이블을 절단하지 않고 간단하게 케이블에 장착하여 효 과적으로 노이즈 대책을 할 수 있는 장점으로 산업현장이나 자동차, 통신 기기 등 광 범위하게 사용되고 있습니다.

클램프 필터(페라이트 코어)는 ESD 등 Surge Noise 저감에 효과적입니다.

도선에 흐르는 전류의 전달 방법에는 Differential Mode 와 Common Mode 가 있는 데 신호는 일반적으로 Differential Mode, 전자파로 방사되거나 케이블로 침입하는 노 이즈 전류의 대부분은 Common Mode 입니다.

노이즈 전류의 주위에 동심원상으로 발생하는 자계는 페라이트 코아(클램프 필터)를 통과할 때 흡수되어 열로 제거하며 클램프 필터는 Differential Mode 인 신호전류를 감쇄시키지 않고 Common Mode 의 노이즈 전류만을 억지하는 것이 특징입니다.

클램프 필터는 페라이트만의 특성을 이용하고 있다.페라이트는 평소에는 자기적인 성질을 겉으로 나타 내지 않지만 외부에서 자계가 가해지면 즉시 자기적인 성질이 나 타나 자속을 흡수하는 전자재료로 정전기 등의 서지 노이즈(Surge Noise)에 의한 오 동작의 방지에도 극히 효과적입니다.

## 페라이트 코어(클램프 필터)의 종류

\*TDK 사

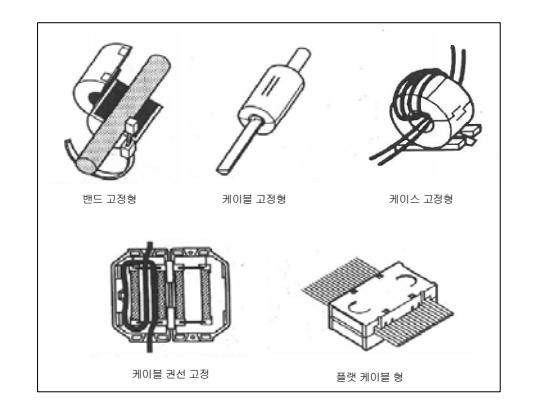

## C. PCI Interface

CPU 가 시스템 버스를 통하여 PCI 장치와 인터페이스 하는 방식은 Programmed I/O 방식, Interrupt 방식, DMA 방식이 있습니다. COMI-DX Series 는 데이터의 처리량과 속도에 따라 Programmed I/O 방식, Interrupt 방식, DMA 방식을 사용합니다. 다음에서 이 각각의 방식에 대한 소개와 각 방식의 장단점을 소개합니다.

## C.1. 프로그램 입출력( Programmed I/O ) 방식

프로그램 입출력( Programmed I/O ) 방식은 입출력에 대한 모든 작업을 CPU 가 처리 하는 방식입니다. 모든 입출력의 작업을 CPU 가 직접 수행하기 때문에 명령의 구조와 처리가 단순하지만 입출력이 완료를 CPU 가 상태 Flag 를 계속 확인하기 때문에 입출력 작업 시 CPU 가 다른 작업을 할 수 없는 단점이 있습니다.

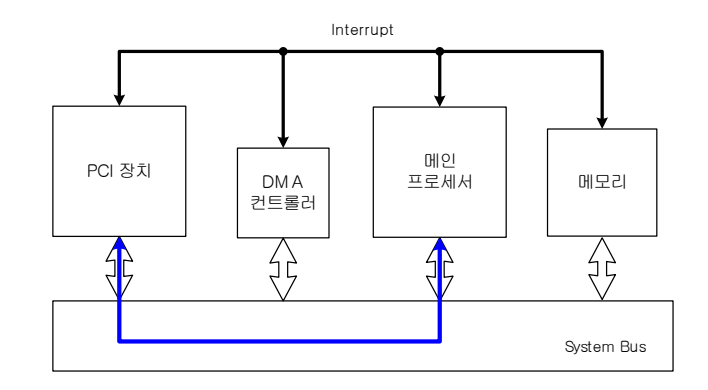

그림 C.1. 프로그램 입출력( Programmed I/O ) 방식

## C.2. 인터럽트 입출력(Interrupt I/O) 방식

인터럽트 입출력 ( Interrupt I/O )방식은 프로그램 입출력( Programmed I/O ) 방식과는 달리 데이터 입출력에 관련된 Flag 들을 CPU 가 계속 확인하지 않고 입출력 데이터 전 송할 준비가 되면 연결된 입출력 장치에서 인터럽트 라인을 통하여 CPU 에게 알려 데이 터 인터페이스를 하게 되는 방식입니다. CPU 가 Flag 를 계속 확인하지 않기 때문에 프 로그램 입출력( Programmed I/O ) 방식보다 효율적으로 인터페이스를 할 수 있습니다.

CPU 는 다른 작업 수행 중 입출력 인터럽트가 발생하면 수행중인 프로그램을 중단하 고 입출력을 처리한 후 원래의 작업으로 돌아와 중단된 작업을 이어서 계속 수행하게 됩니다. 대량의 자료 전송 시에는 인터럽트가 자주 발생하게 되며 CPU 의 부담이 크게 증가되어 프로그램이 멈추거나 모니터나 마우스 등 다른 입출력 장치에 문제를 야기할 수 있습니다.

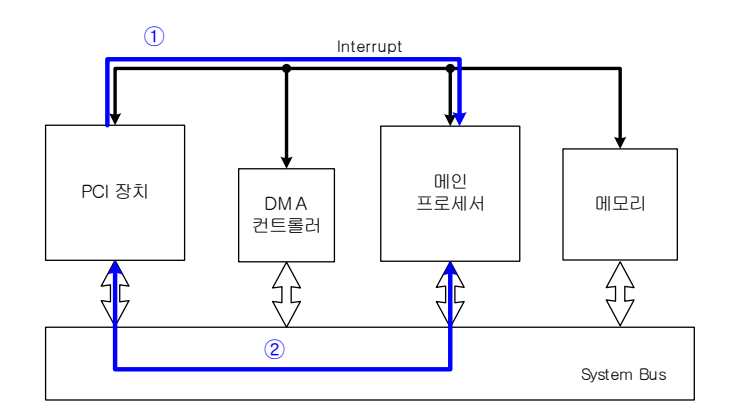

그림 C.2. 인터럽트 입출력(Interrupt I/O ) 방식

## C.3. DMA( Direct Memory Access )에 의한 입출력 방식

DMA( Direct Memory Access )에 의한 입출력 방식은 입출력장치가 직접 주기억장치 (MEMORY)에 접근하여 DATA BLOCK 을 입출력 하는 방식으로 입출력 데이터 전송과정 에서 CPU 의 레지스터를 경유하지 않습니다.

DMA 방식은 CPU 가 직접적으로 데이터 전송과정에 관여하지 않기 때문에 대용량의 데이터를 전송할 경우에도 CPU 에 부담을 주지 않으며 블록 단위로 데이터를 전송하여 대용량의 데이터를 빠른 속도로 데이터의 전송이 가능합니다. DMA 전송 중에는 주기억 장치(MEMORY)와 CPU 간의 버스를 DMA 컨트롤러가 장악하기 때문에 CPU 는 주기억 장치에 접근을 할 수 없게 됩니다.

DMA 전송 과정은 아래의 순서로 진행됩니다.

1. CPU 가 DMA 컨트롤러에 DMA 관련 설정(사용할 메모리 시작 주소, 크기, I/O 장 치 번호, 전송 방식(입출력) 등 DMA 컨트롤러 초기화 과정)

- 2. IO 장치에서 DMA 컨트롤러로 DMA 요청 (DMA Request)
- 3. DMA 컨트롤러가 CPU 에 MEMORY 버스 사용을 요청(BUS Request)
- 4. CPU 가 DMA 컨트롤러에게 버스 사용 허가(BUS Grant)
- 5. DMA 컨트롤러가 IO 장치에 DMA 허가
- 6. IO 장치가 주기억장치에 데이터 입출력

7. DMA 컨트롤러가 CPU 에 DMA 완료를 인터럽트를 통하여 알림

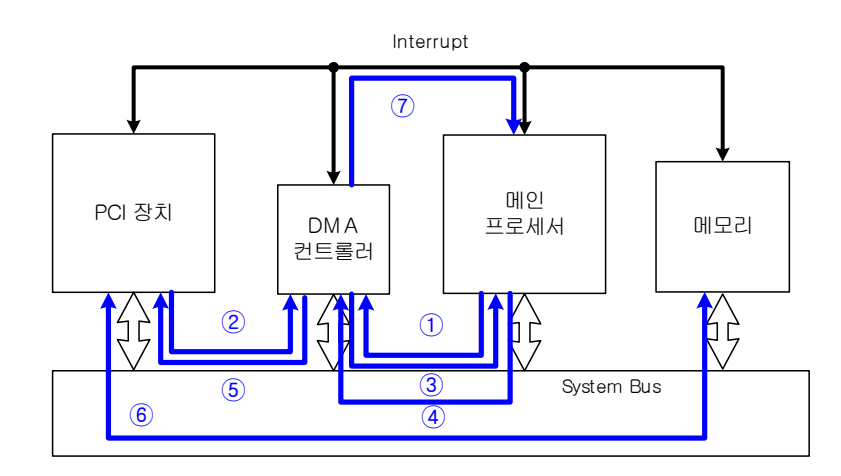

그림 C.3. DMA( Direct Memory Access ) 방식에 의한 입출력 방식

# Hardware Reference Manual Update List

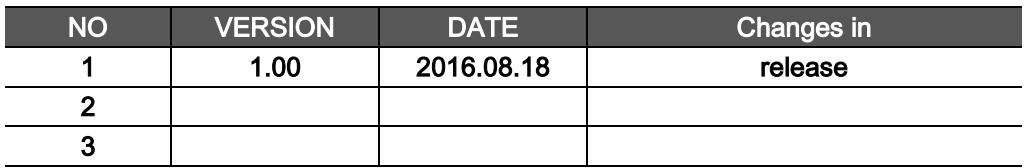

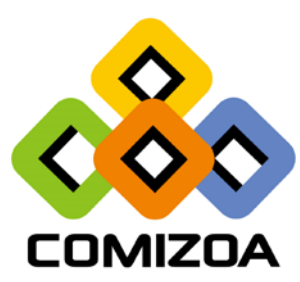

[www.comizoa.com](http://www.comizoa.com/) Tel) 042 – 936 – 6500~6 Fax) 042 – 936 – 6507

Hardware Support : [csteam@comizoa.com](mailto:csteam@comizoa.com) Software Support : [csteam@comizoa.com](mailto:csteam@comizoa.com)